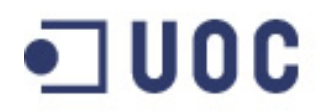

 $\bullet$  UOC Universitat Oberta de Catalunya

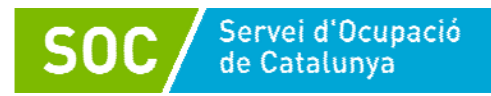

# **Iniciación al tratamiento de la imagen, el audio y el vídeo**

Jaume Gil

25 horas

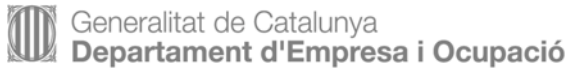

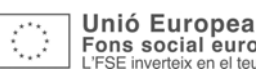

# Índice

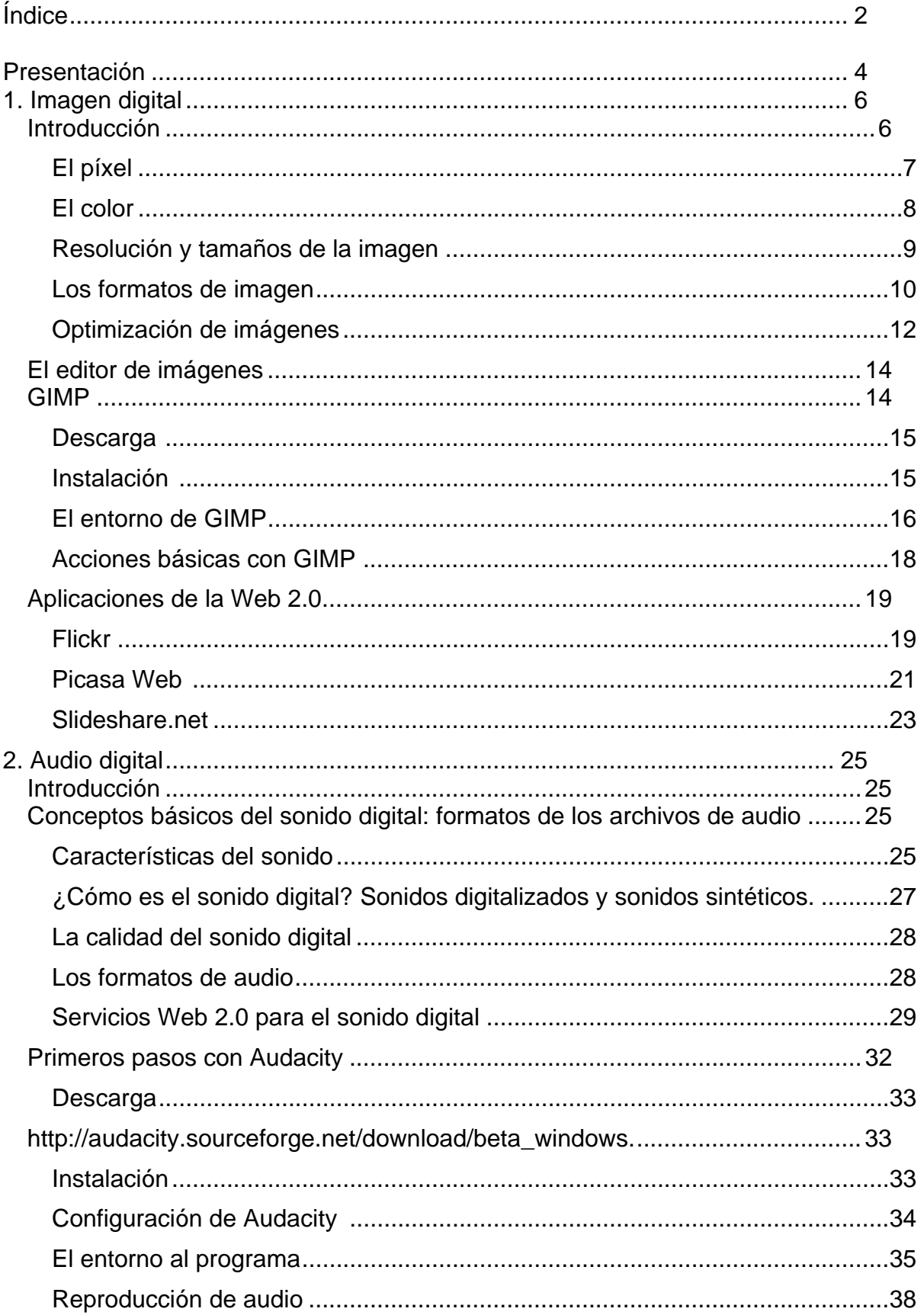

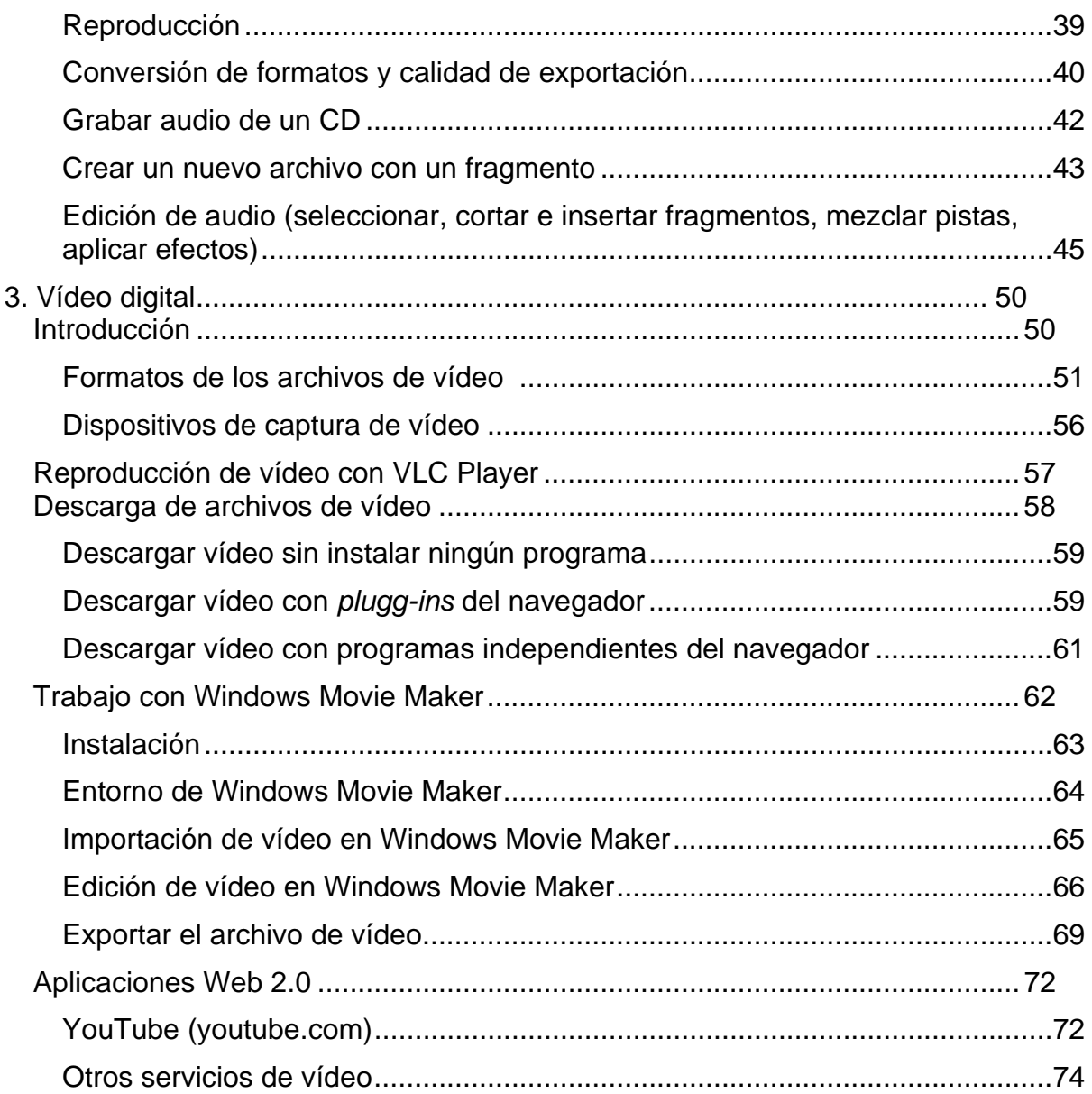

## **Presentación**

Hace unos años, el ordenador saltó de los centros de investigación y las grandes corporaciones a las mesas de administrativos de pequeñas y medianas empresas, a los centros de estudios y a las oficinas de algunos profesionales liberales.

Por aquel entonces, las aplicaciones estándares incluían los procesadores de textos, las bases de datos, las hojas de cálculo, etc., todas dirigidas a aumentar la productividad empresarial. Con la evolución del hardware, más rápido y con mayor capacidad de almacenamiento, se han popularizado las aplicaciones de gestión de sonido y de imagen estática que permiten escuchar música, visualizar y editar fotografías digitales...

Los precios cada vez más asequibles de los ordenadores, la generalización de la banda ancha y el interés de las administraciones públicas en la expansión del uso de la tecnología de la información y la comunicación (TIC) han facilitado la implantación de los ordenadores en muchos hogares, y las aplicaciones se han popularizado hasta llegar a captar la atención del público en general. Por otro lado, en el ámbito profesional, resulta impensable la existencia de una empresa donde la informática no sea una herramienta fundamental, como mínimo en la gestión. Aparecen aplicaciones que permiten trabajar localmente con sonido de gran calidad y animaciones simultáneas, o con vídeo de alta resolución, o que también hacen posible la visualización de vídeo en pequeño formato en la red.

Los elementos multimedia están servidos.

Las empresas valoran su imagen corporativa e incluyen en sus webs cada vez más elementos audiovisuales que captan la atención del observador y lo seducen asociando la marca o el servicio a imágenes o vídeos que pueden ser cautivadores.

Por lo que respecta al uso doméstico, los aparatos portátiles que trabajan con formatos digitales se han extendido de tal modo que rara es la familia que no dispone de cámara fotográfica digital (que también graba vídeo), de un reproductor MP3 o, simplemente, de un teléfono móvil que incorpora todas estas características tecnológicas. En los ordenadores de los hogares, cuyo uso está destinado en buena parte al ocio, los actores principales en las pantallas serán la imagen, el sonido y el vídeo. Estamos en el momento presente.

# **1. Imagen digital**

## **Introducción**

Las imágenes son los primeros elementos de comunicación diferentes del texto que se usaron para enriquecer la comunicación impresa.

Actualmente, hay una tipología ilimitada de imágenes que ilustran todo tipo de documentos: mapas, fotografías, pinturas al óleo o a la aguada, dibujos al carbón, diagramas de circuitos y muchas otras. Pero, a modo de introducción, interesa una clasificación simple y funcional que permita relacionar los tipos de imágenes con las técnicas y herramientas para trabajar con ellas digitalmente, y conocer los formatos adecuados para su almacenamiento.

Por este motivo se hablará de:

## **Esquemas**

Son representaciones gráficas muy simplificadas de objetos reales mucho más complejos, simplificación realizada por el autor de la imagen. Gráficamente, los esquemas son conjuntos de líneas y formas geométricas y colores planos.

Por lo general, los esquemas contienen poca diversidad de color.

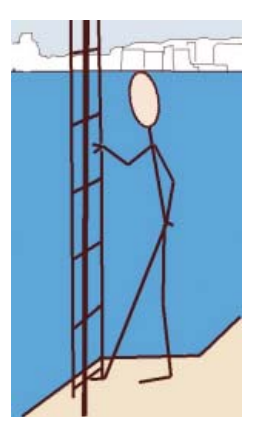

## **Dibujos**

Son representaciones gráficas que se aproximan a la realidad, elaboradas paso a paso mediante intervención humana. Los elementos se acostumbran a individualizar con líneas, y se emplea la densidad de líneas o puntos o la progresividad de las tonalidades de color para dar sensación de volumen y luminosidad.

Pueden llegar a tener centenares de tonalidades de color.

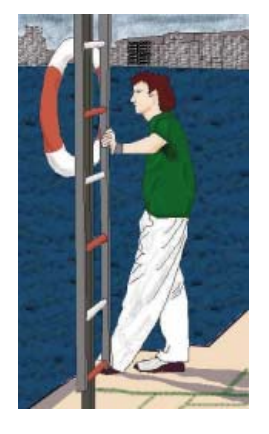

## **Fotografías**

Se trata de capturas de imágenes reales realizadas automáticamente con dispositivos ópticos y electrónicos y representan fielmente la realidad.

Los objetos individuales se distinguen por contrastes de colores con respecto al entorno, mientras que el volumen se determina por la distribución de las tonalidades de color y las sombras.

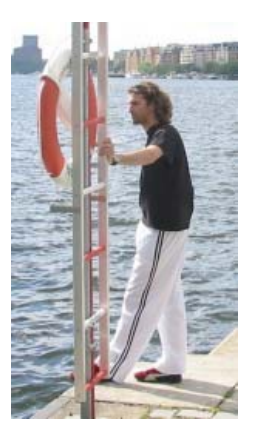

Las fotografías acostumbran a tener miles de tonalidades de color.

## **El píxel**

El píxel (*picture element*) es la unidad estructural de la imagen digital. Se trata de un punto de un color determinado y en una posición concreta. Las imágenes formadas por píxeles pueden ser representadas por ordenadores y dispositivos electrónicos.

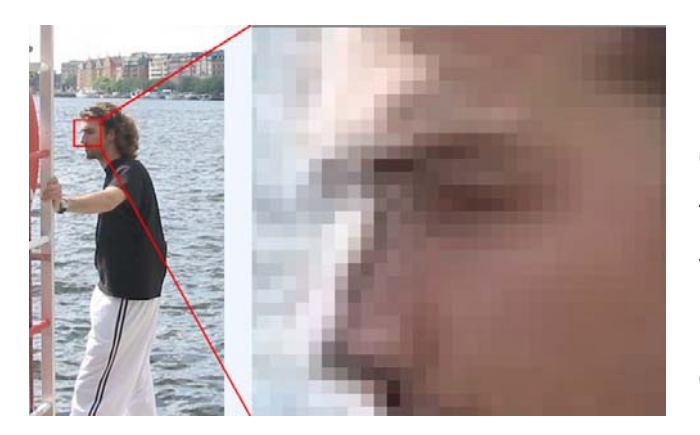

La imagen está constituida por una matriz de píxeles, alineados en filas y columnas. Cada píxel tiene un único color, pero la visión en conjunto da una imagen continua con cambios de color graduales.

Los píxeles no tienen un tamaño concreto, el tamaño con que se verán dependerá del monitor donde se muestren. Los píxeles de una misma imagen mostrada en una televisión de alta resolución (1.920 x 1.080 px) medirán unos 0,26 mm, mientras que en la pantalla gigante de un estadio, su tamaño sería de más de cinco centímetros.

En las cámaras digitales, cada píxel se corresponde con un elemento físico capaz de medir la intensidad de luz.

## **El color**

El color de un píxel se genera por la combinación de los tres colores básicos **RGB** (*red*, 'rojo'; *green*, 'verde'; *blue*, 'azul'). Cada píxel está constituido por tres subpíxeles, uno de cada color básico y cada uno con una luminosidad determinada. El conjunto da las tonalidades que se puede observar, naranjas, amarillos, violetas, etc. (la intensidad de cada color es un valor numérico; por ejemplo, el color beis corresponde a  $R = 245$ ,  $G = 245$  y  $B = 220$ , mientras que el negro es 0, 0, 0). Los grises se caracterizan porque tienen la misma intensidad de los tres colores.

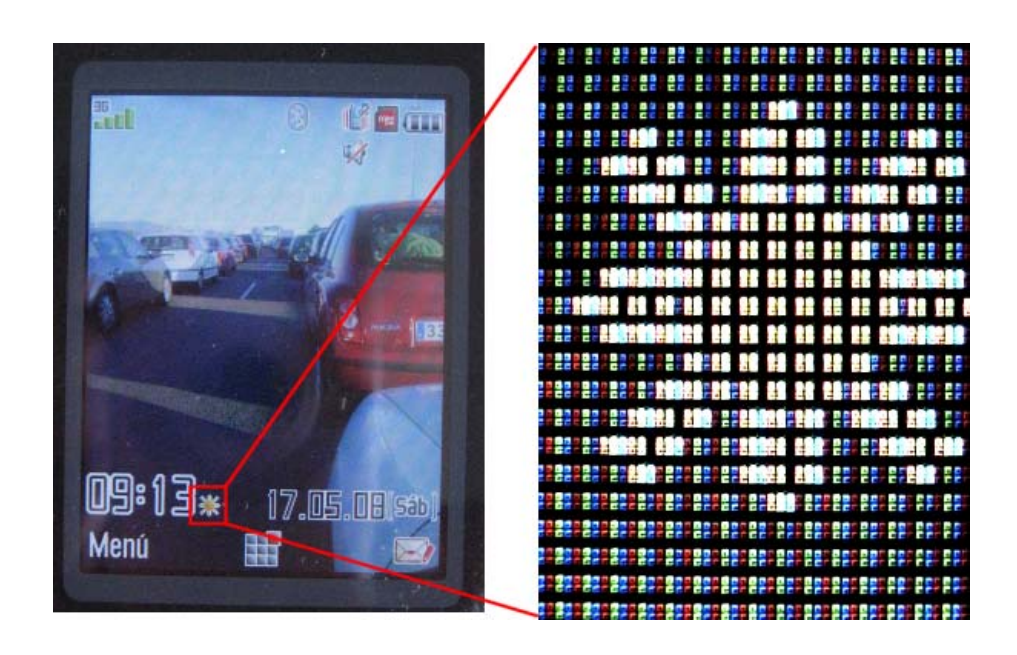

Una de las características importantes del color es la **profundidad**, que determina la cantidad total de tonalidades de color que se pueden mostrar. Si cada píxel viene determinado por un solo bit (un bit es una cifra binaria que sólo puede tomar dos valores, cero y uno), entonces solo puede haber dos colores, y la imagen es en blanco y negro. Si se usan 24 bits (color real), cada componente de color puede tener 256 intensidades y la paleta total es de 16.777.216 colores.

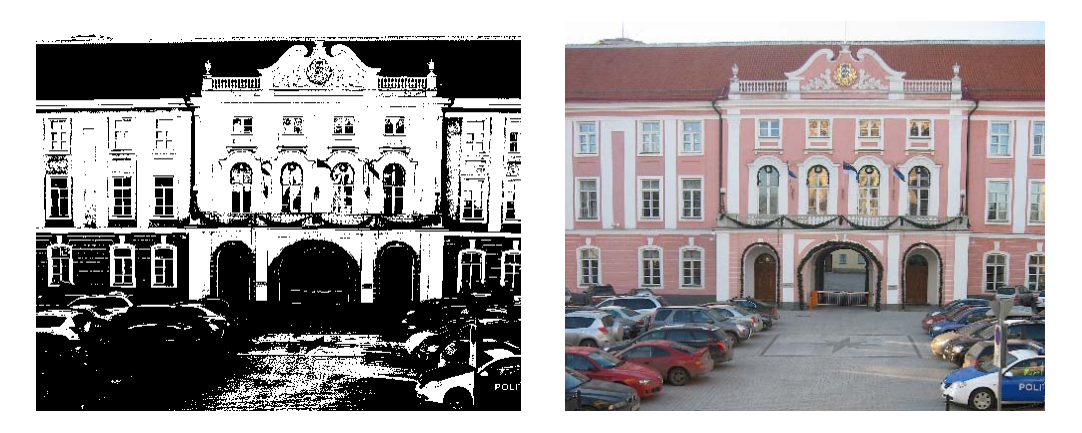

La misma imagen a 1 bit (blanco y negro) y a 24 bits (contiene realmente 64.000 colores aproximadamente).

## **Resolución y medidas de la imagen**

Se suele denominar *resolución* a la cantidad de píxeles de una imagen. Por ejemplo, las pantallas de televisión de alta resolución tienen 1.920 píxeles de ancho por 1.080 de alto. En la publicidad de las cámaras digitales, acostumbran a indicar la cantidad total de píxeles, como por ejemplo 12,1 megapíxeles (4.272 x 2.848).

Un concepto más científico de *resolución* va asociado a la densidad de los píxeles (**PPI**, *pixels per inch* o píxeles por pulgada), lo que indica mejor la calidad de la imagen. Si el dispositivo tiene un tamaño de píxel fijo, como por ejemplo los monitores, una imagen con más píxeles se ve más grande. Sin embargo, en los dispositivos especializados, como por ejemplo las impresoras fotográficas, es donde se puede apreciar más claramente este concepto; se puede imprimir en tamaños de 16 x 12 cm una imagen de 640 x 480 píxeles u otra de 4.272 x 2.848. En el primer caso, la foto tiene un aspecto muy granulado (poca resolución) y en el segundo, la imagen está muy detallada.

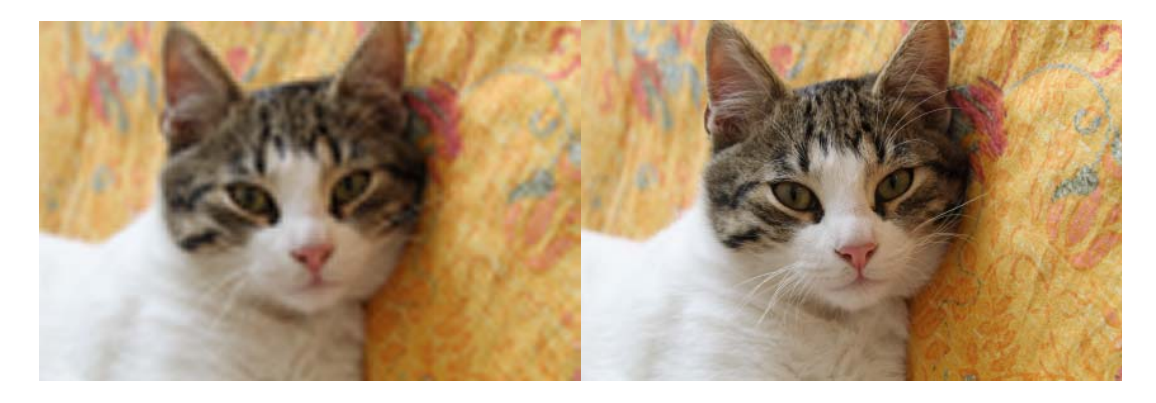

Las dos imágenes del gato tienen el mismo tamaño, pero la primera tiene menos resolución que la segunda.

## **Los formatos de imagen**

Las imágenes se tienen que almacenar en archivos, ya sea en el disco del ordenador o en la tarjeta de memoria de la cámara. Se denomina *formato* de una imagen al mecanismo que permite codificar la información antes de guardarla.

Se puede calcular con cierta facilidad cuántos bytes ocupa una imagen si se conocen sus medidas en píxeles y la profundidad de color. Por ejemplo, una imagen de 4.272 x 2.848 píxeles en 24 bits (el color real emplea tres bytes por píxel, un byte por cada color básico) ocuparía 36,5 megabytes.

```
(4.272 ∗ 2.848) píxeles∗ 3 bytes/ píxel = 36.499.968 bytes
```
Almacenar esta información directamente en un archivo sería muy sencillo, pero el archivo generado sería muy grande: en una tarjeta de memoria de 1 GB solo cabrían 29 fotografías. Y todavía peor, si quisiéramos enviar por Internet el puñado de fotos de una fiesta de aniversario, ¡deberíamos tomárnoslo con mucha calma!

Los formatos de imagen más comunes son:

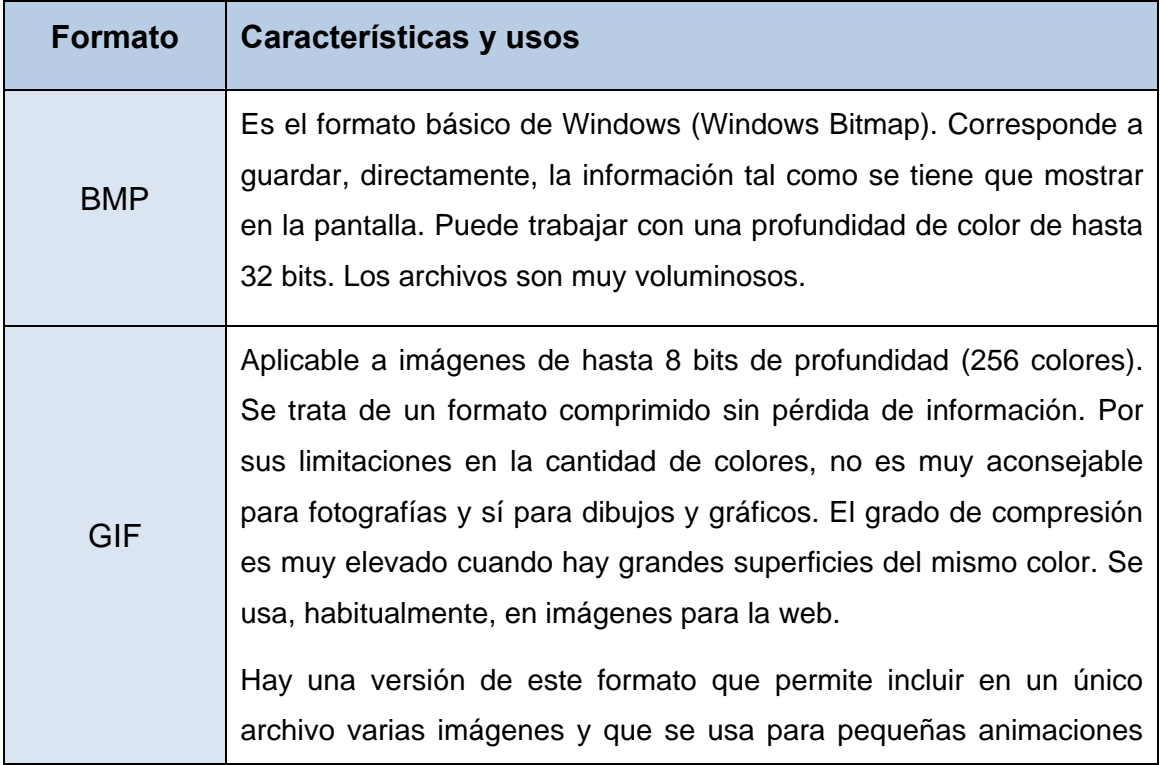

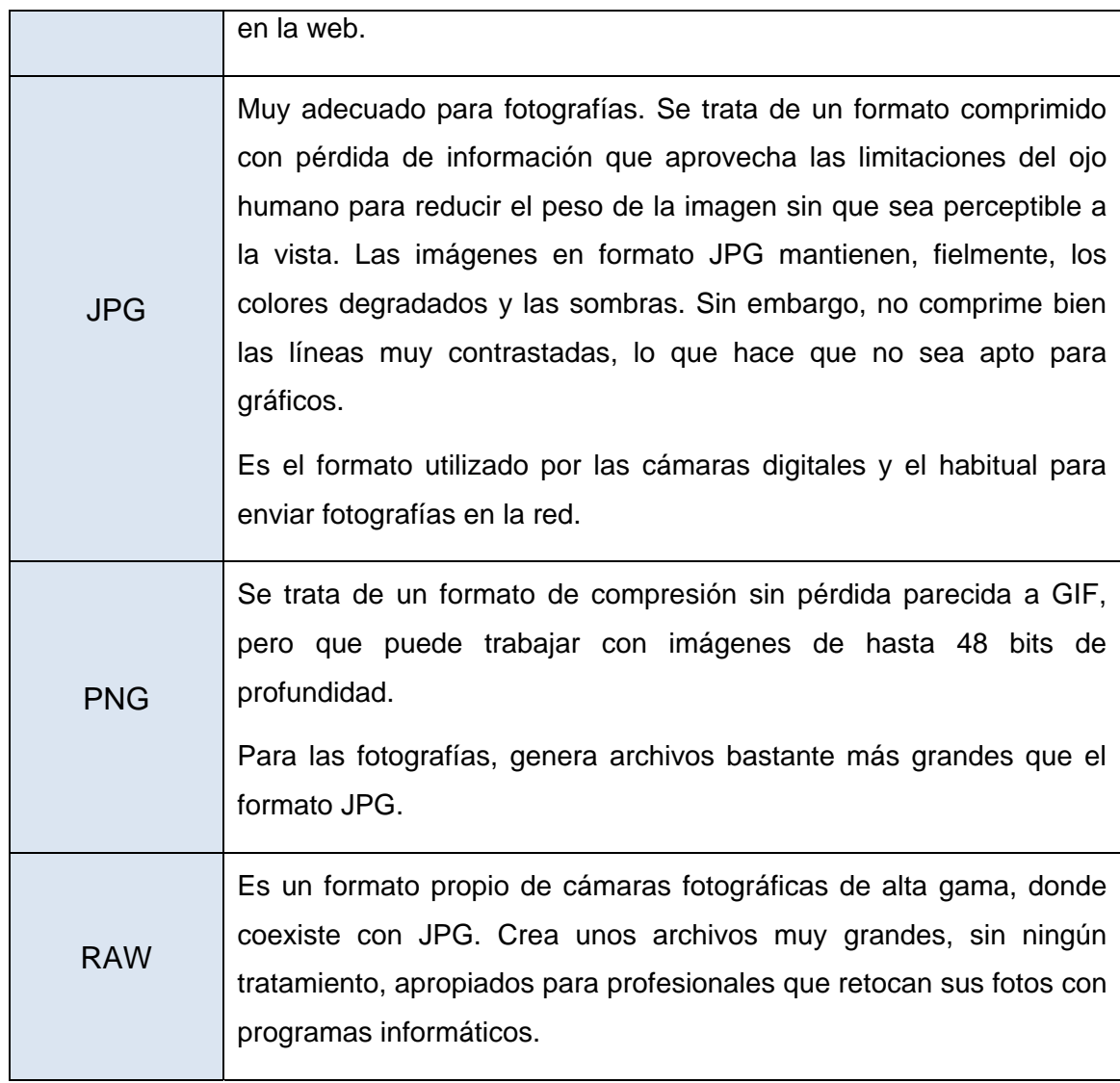

Algunos de estos formatos, además de almacenar la imagen en sí, también guardan información relativa a la cámara que las ha tomado y las características de la fotografía.

En muchas ocasiones, el formato de la imagen viene determinado por las características del dispositivo que la captura. Las cámaras digitales domésticas capturan directamente en JPG, mientras que dispositivos como los **escáneres** permiten multitud de formatos, resoluciones y profundidades de color.

Lo más adecuado es seleccionar el formato de imagen en función de las características propias de cada formato. Para fotografías, es recomendable el formato JPG, que genera archivos muy pequeños a pesar de que pierde nitidez en los contrastes bruscos. Si hay poca riqueza de colores, se puede usar GIF, que está limitado a un máximo de 256 colores simultáneos.

En cualquier caso, los formatos BMP y PNG mantienen la calidad total de las imágenes, tanto en color como en nitidez. BMP presenta el problema del tamaño, y PNG no ha conseguido imponer su uso a pesar de tener una buena ratio de compresión.

A título de ejemplo, podéis ver la imagen *payaso* en los cuatro formatos:

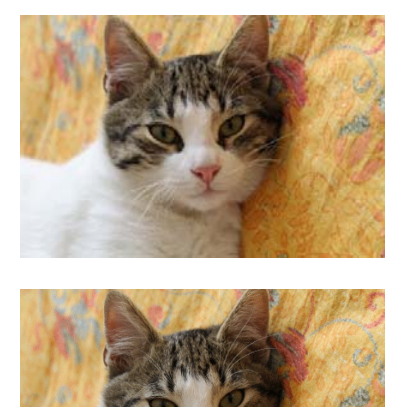

BMP : 365.994 bytes

91.084 bytes :JPG

GIF: 96.218 bytes

214.692 bytes :PNG

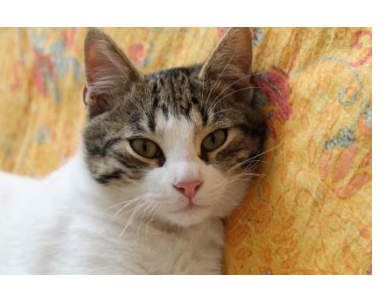

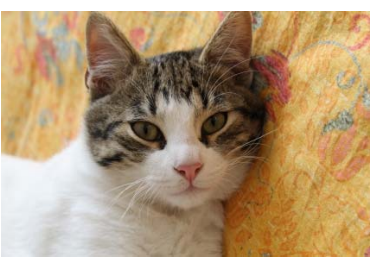

## **Optimización de imágenes**

Se puede definir la optimización de una imagen como la adecuación de los parámetros de formato al uso que se le dará a dicha imagen.

La idea principal es que la calidad de la imagen va ligada a su peso, y que una pequeña disminución de su calidad puede representar una gran disminución en el tamaño del archivo.

Los parámetros más relacionados con el peso son la resolución, las dimensiones y la profundidad de color. Se pueden ver con ejemplos:

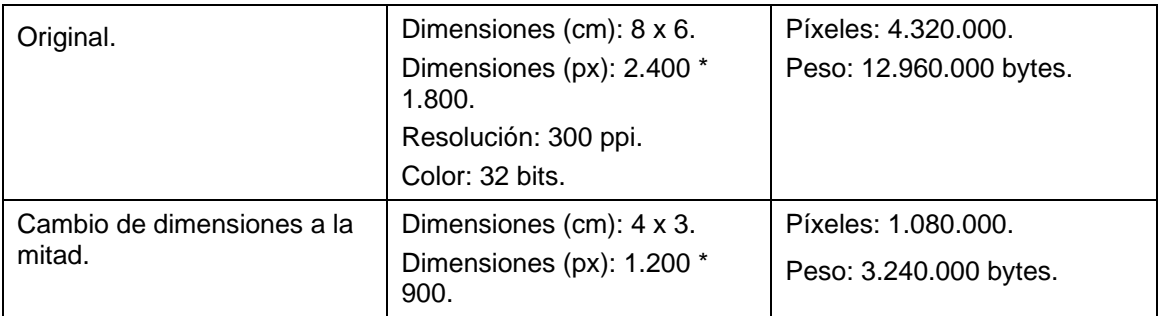

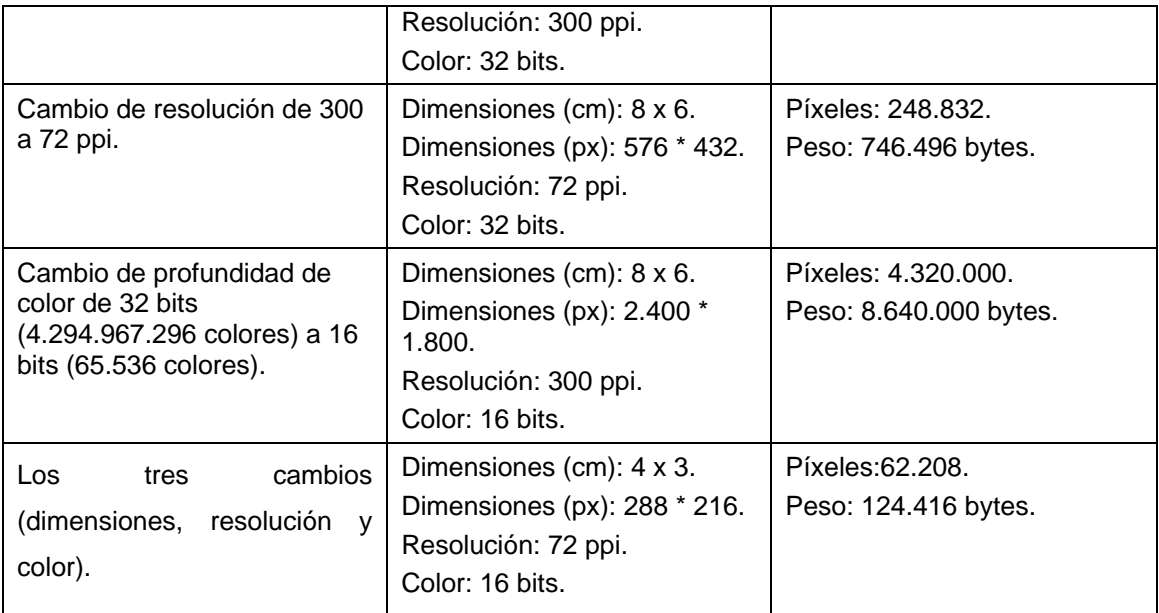

El aplicar una u otra parametrización de la imagen dependerá del uso que queramos darle.

- Hay que considerar que el ojo humano, en condiciones normales, no distingue más de treinta mil colores a la vez. No está claro que usar profundidades de color de más de 16 bits aporte alguna ventaja.
- Los monitores de ordenador (con un tamaño de píxel de aproximadamente 0,25 mm) tienen una resolución de **72 ppi**. Si la imagen se tiene que poner en una página web y simplemente se verá en monitores, no hay ningún motivo para usar resoluciones superiores a estos 72 ppi.
- Si la fotografía se tiene que poner como ilustración en un documento de texto y ocupará 4 x 3 cm, poner una imagen más grande, para después reducir las proporciones, no aporta ninguna ventaja sobre poner la imagen más pequeña.
- Está claro que, en cada caso, se deberá valorar el uso que se hará del archivo para tomar una decisión. De todos modos, puesto que los discos duros para ordenador y las tarjetas de memoria de las cámaras tienen precios bastante asequibles, es aconsejable obtener las imágenes con la mayor calidad posible. Después, con calma, se harán copias de menor calidad adaptadas al uso que se les tenga que dar. Vale la pena mantener en el disco, o un CD, etc., una copia de la mayor calidad posible, ya que a

partir de esta, en cualquier momento se pueden obtener copias de menor calidad, mientras que, por el contrario, ganar calidad en una imagen es un proceso costoso y que presenta muchas limitaciones.

## **El editor de imágenes**

Existen muchos programas que permiten crear y modificar archivos de imagen. Con todos los sistemas operativos se incluye algún programa básico pero que permite operaciones elementales con las imágenes, como por ejemplo:

- Seleccionar un área de una imagen digital y crear un nuevo archivo que contenga solo esta área, con lo cual se puede "eliminar" aquel dedo que aparece en un extremo de la foto.
- Insertar textos como parte de las imágenes.
- Cambiar colores.
- Poner una parte de una fotografía superpuesta a otra.
- Etcétera.

Para los usuarios de Windows, el programa incorporado es **Paint**, del que existe una versión mucho más potente, **Paint.net**, con muchas más funciones y que se puede descargar de forma gratuita.

Es extraordinariamente famoso **Photoshop**, de la marca **Adobe**, seguramente el editor de imagen más potente de todos los conocidos, pero se trata de software de propiedad y tiene un coste considerable.

Entre el software gratuito de edición de imagen, **GIMP** es el más conocido y utilizado, dado que existen versiones para Windows, Mac OS y las diferentes distribuciones de Linux (en muchas de ellas ya va integrado).

## **GIMP**

Debido a su potencia y versatilidad, GIMP es un programa muy difundido del que existen versiones en decenas de idiomas, entre ellas el catalán.

Se puede encontrar información en la web http://www.softcatala.org/wiki/projectes/gimp.

## **Descarga**

Se puede descargar versiones del programa GIMP para los diferentes sistemas operativos de http://www.softcatala.org/wiki/Àrea\_de\_descàrrega\_del\_GIMP.

En estas instrucciones se mostrará el proceso para Windows. Es conveniente que os descarguéis el programa y la ayuda de GIMP.

## **Instalación**

Proponemos la instalación por defecto:

1. Haced doble clic en el instalador que habéis descargado.

gimp-2.6.11-i686-setup-1.exe

2. Haced clic en el botón que se propone por defecto en las pantallas que van apareciendo.

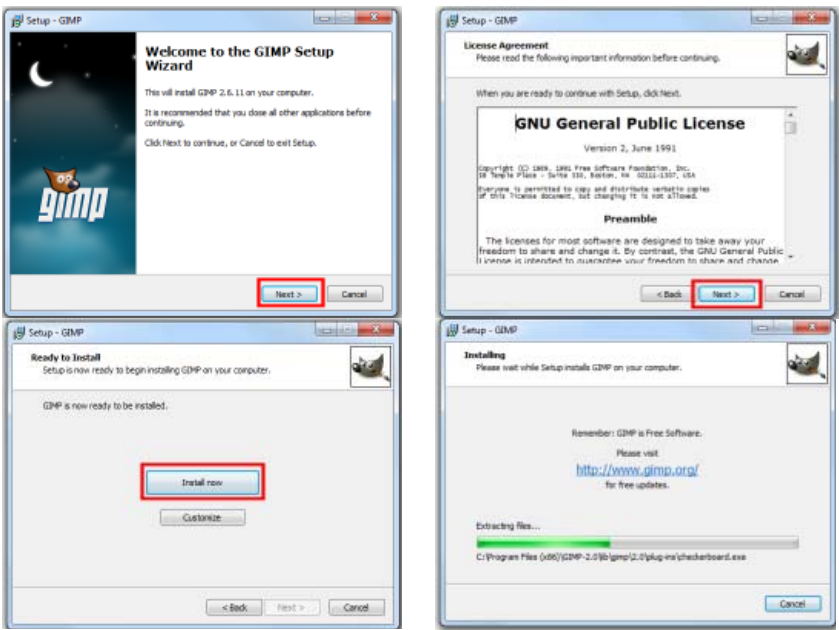

3. La última pantalla de instalación propone abrir GIMP por primera vez. Aceptadlo.

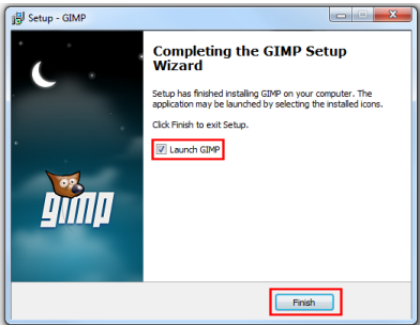

4. Al arrancar por primera vez el programa, se lleva a cabo la configuración. Es posible que haya alguna pausa larga y puede ser que aparezca durante algunos según el cartel de "No responde". No perdáis la paciencia, esto solo sucede la primera vez.

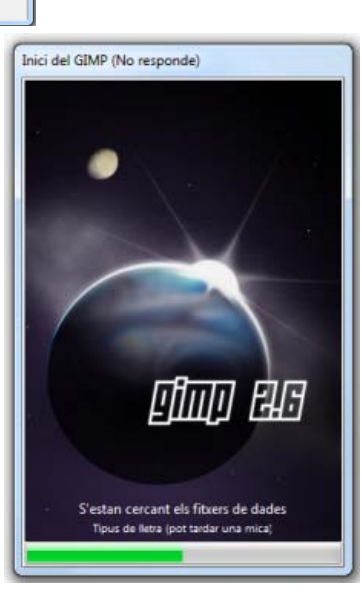

5. Por fin se abrirá GIMP, que es una aplicación un tanto extraña en cuanto al formato, ya que está dividida en varias ventanas separadas que el usuario puede ubicar según sus preferencias.

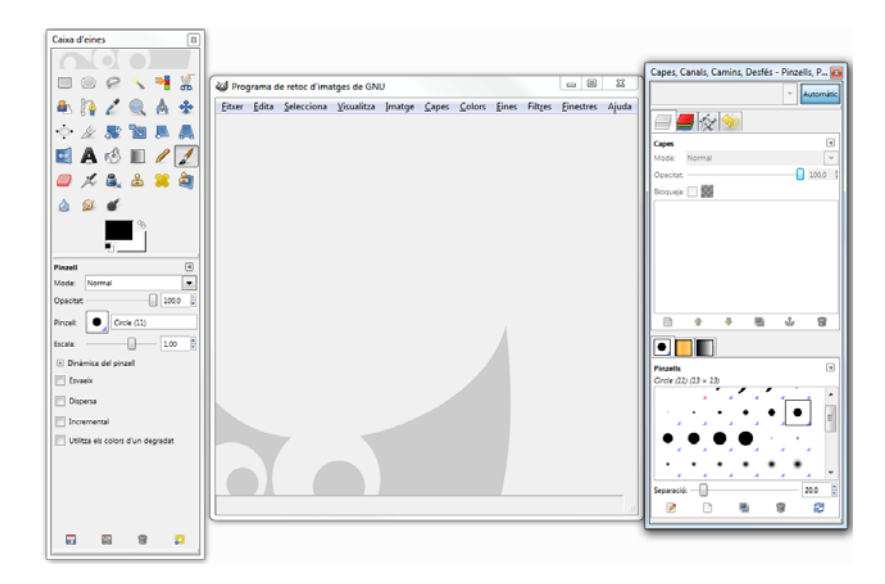

## **El entorno de GIMP**

El entorno más habitual de GIMP es el de tres ventanas móviles:

• **Caja de herramientas.** 

- **Capas, canales, caminos, deshacer pinceles, patrones, degradados.**
- **Ventana de edición**. Puede haber varias abiertas (en la imagen, dos), y cada una contiene una imagen.

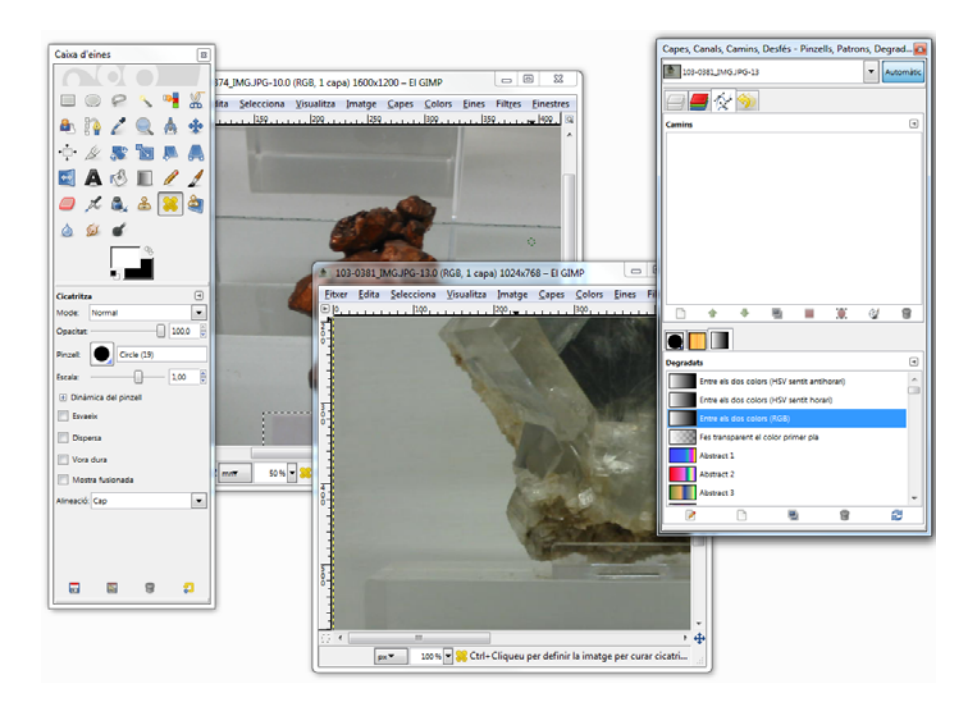

En la **caja de herramientas** hay el selector rápido de herramientas. En la parte superior, con un clic se selecciona la herramienta que se empleará para efectuar cambios en la imagen. La parte inferior permite configurar los parámetros de la herramienta y cambia cuando se selecciona otra.

La ventana **Capas, canales, caminos, deshacer - pinceles, patrones, degradados** está también dividida en dos zonas: **Capas, canales, caminos, deshacer** y **Pinceles, patrones, degradados**, y cada una de ellas cambia de contenido según la pestaña que se seleccione.

En la parte superior, resulta especialmente interesante la pestaña **Deshacer** porque permite tirar hacia atrás las acciones realizadas. Además del típico **Control + Z**, que deshace la última acción, mediante esta pestaña se pueden deshacer bastantes cambios.

En la parte inferior, la pestaña **Pinceles** permite elegir la forma y tamaño del pincel que se empleará. La pestaña **Patrones** permite que el pincel deje como huella un patrón de colores en lugar del color plano habitual.

La **ventana de edición** contiene en la parte superior los menús, que también aparecen de forma contextual si se hace clic con el botón derecho del ratón encima de cualquier punto de la imagen.

Algunos de los menús son los habituales en todos los programas (Archivo, Editar, Ventana) y otros son propios de editores de imagen.

Se puede encontrar una descripción muy completa del programa en el Manual de Introducción a GIMP, de Antoni Marín.

## **Acciones básicas con GIMP**

## • **Abrir un archivo**

El menú **Archivo** tiene la opción **Abrir**, que permite navegar por el ordenador y cargar un archivo de imagen.

## • **Modificar las dimensiones de una imagen**

El menú **Imagen** tiene la opción **Escala la imagen…**, que permite cambiar las medidas de la imagen y hacerla más grande o más pequeña pero manteniendo las proporciones. La opción **Tamaño de imagen** modifica el tamaño del "lienzo" donde está la imagen pero sin modificar las medidas de lo que se ve. Permitiría, por ejemplo, añadir un espacio bajo la foto para poner un título.

## • **Rotar una imagen**

El menú **Imagen** tiene la opción **Transformar ►**, que permite hacer giros de noventa, ciento ochenta y doscientos setenta grados, además de las simetrías de espejo verticales y horizontales.

## • **Conversión de formatos**

La conversión de formato se hace con la opción **Guardar como…** del menú Archivo. Hay que abrir el desplegable **Seleccionar el tipo de archivo (por extensión)** para determinar el nuevo formato.

## • **Reducir la paleta de colores**

Si lo que queremos es disminuir la profundidad de color pero que la imagen se mantenga lo más fiel posible al original, debemos aproximar la paleta de la imagen a una **paleta óptima**. El camino es un poco más largo:

- **1.** Menú **Imagen**
- **2.** Opción **Modo ► Indexado**
- **3.** Y elegir **Genera paleta óptima** indicando el número máximo de colores que queremos en la imagen (el valor máximo es 256)**.**

En el Manual de Introducción a GIMP, de Antoni Marín, encontraréis mucha más información sobre el uso de GIMP, pero queda fuera del ámbito de presente curso.

## **Aplicaciones de la Web 2.0**

Las herramientas de la red han seguido el mismo camino que las herramientas para trabajar localmente con el ordenador, que se han ido adaptando como soportes para los elementos multimedia.

Han aparecido espacios donde colgar las fotografías e imágenes propias y que funcionan al mismo tiempo como una extensión del disco propio al alcance desde cualquier lugar del mundo, pero que incorporan facilidades para divulgar las fotografías, comentarlas, hacerles una edición básica (o no tan básica) e incluso organizarlas en verdaderas presentaciones de diapositivas.

De entre las innumerables aplicaciones de la red dedicadas a las imágenes, tres son las que destacan: **Flickr**, **Picasa** y **Slideshare**.

#### flickr<sup>®</sup> **Flickr**

Con un funcionamiento igual al de una red social, Flickr es una página web para almacenar y organizar imágenes digitales. Es el portal famoso más antiguo con estas prestaciones, y permite varios tipos de usuario, entre ellos el gratuito, que si bien con algunas limitaciones (se pueden subir hasta 100 Mb de fotografías al mes), no tiene límite de cuota, de forma que en un año se puede llegar a mantener más de un giga en fotografías.

Registrarse en Flickr es bastante sencillo, y hay dos opciones: rellenar un formulario o incorporarse a partir de la cuenta de Google o Facebook.

Una vez en la web, gracias a un intuitivo sistema de menús, se pueden subir las fotos y organizarlas en álbumes, privados o públicos, y compartirlos.

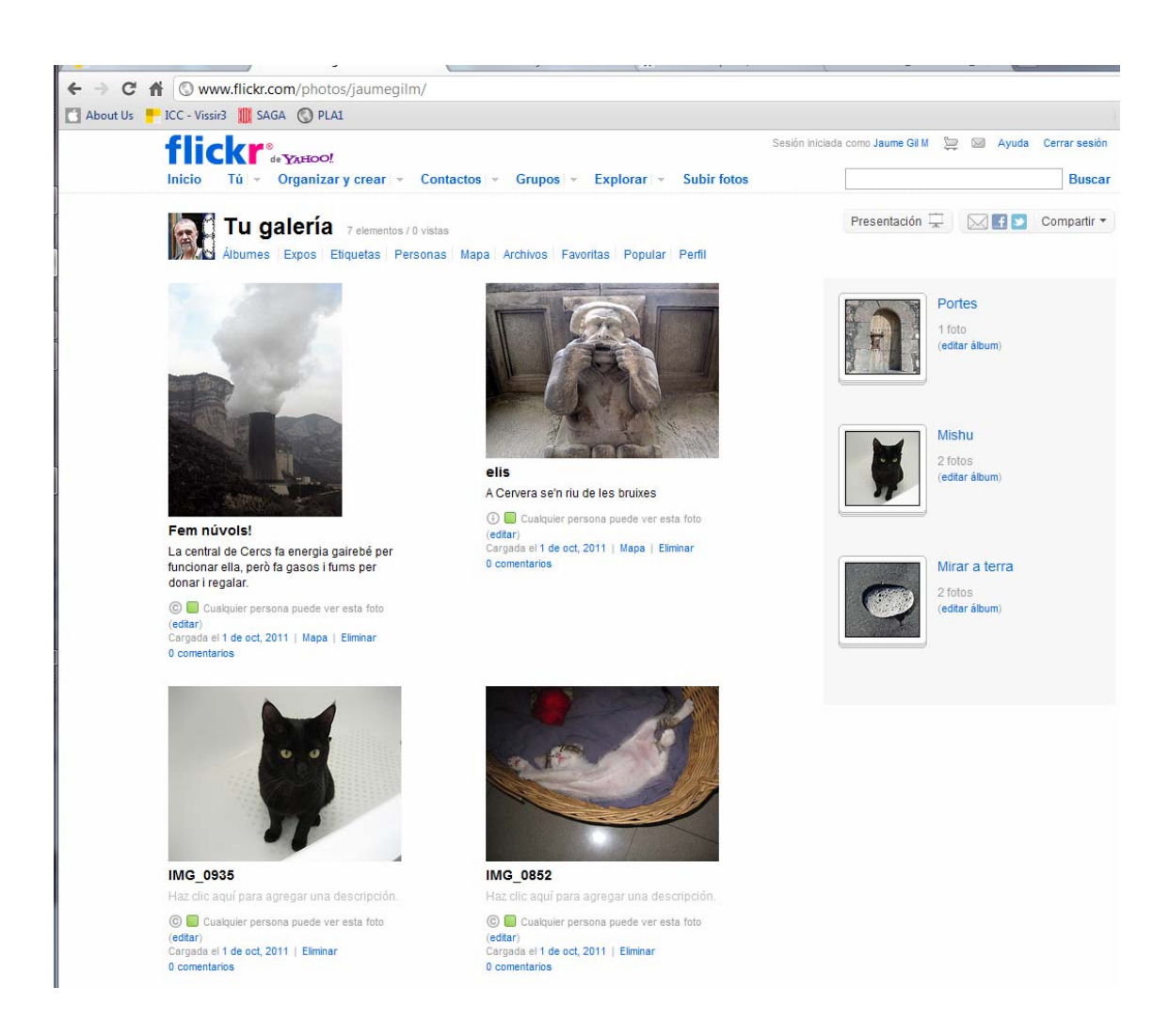

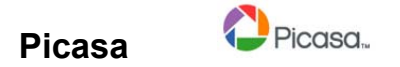

Picasa, con el sello de Google, es un conjunto de aplicaciones locales y en línea para la edición sencilla, la organización y la compartición de fotografías.

La aplicación se baja de http://picasa/google.com; cuando se instala en el ordenador, hace una busca de todos los archivos de imagen que hay en los discos y permite un cómoda busca indizada por carpetas, que se ordenan agrupadas por el año de creación, lo que facilita buscar las fotografías según el recuerdo que tengamos de ellas.

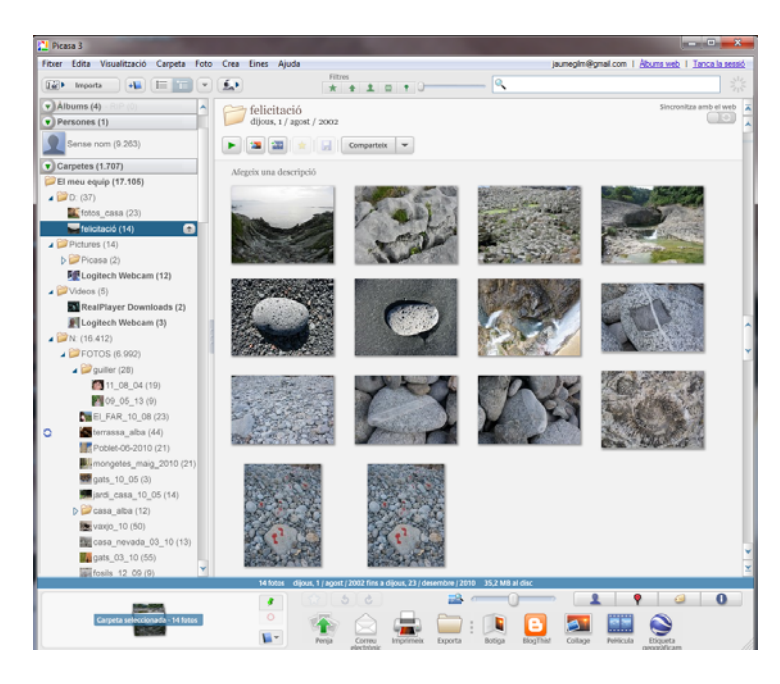

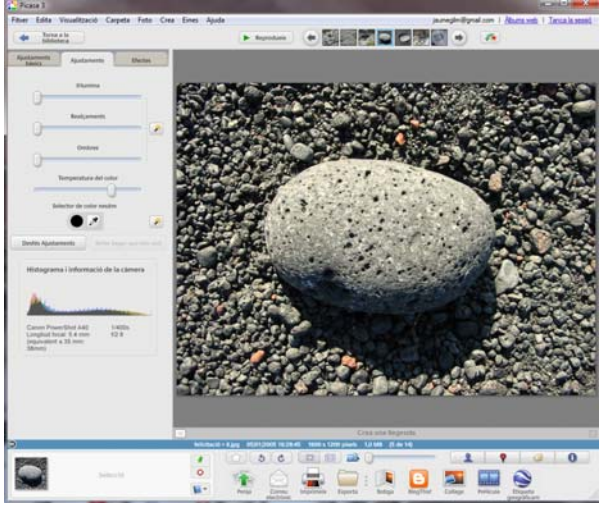

Además de ser un sistema de organización, Picasa permite hacer ajustes en las fotografías, montar *collages* o hacer una película con una secuencia de imágenes.

Por otro lado, Picasa puede conectar directamente con Álbumes web desde el menú contextual de cualquier fotografía.

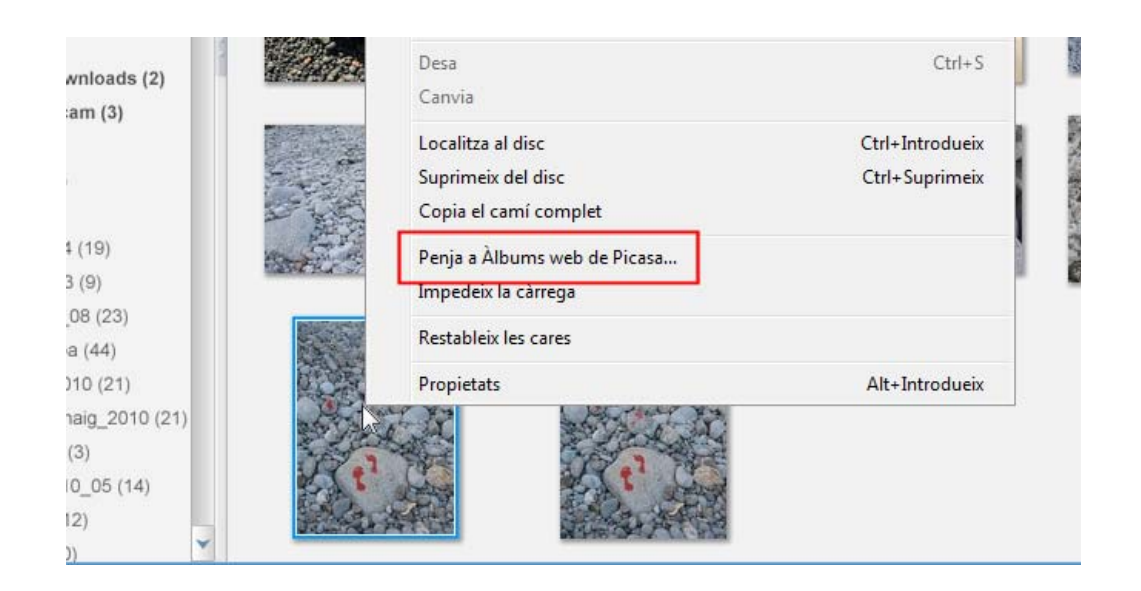

En los álbumes web de Picasa se pueden subir hasta 1.024 MB de fotografías (unas trescientas fotos de doce megapíxeles aproximadamente) en las cuentas gratuitas. No hay más limitaciones en la cantidad de álbumes o de fotos por álbum que las impuestas por el espacio de disco.

Las personas usuarias de Google Docs o Gmail pueden entrar en Picasa con su contraseña, y automáticamente tienen creada la cuenta y disponen del espacio básico para subir fotografías y organizarlas en álbumes.

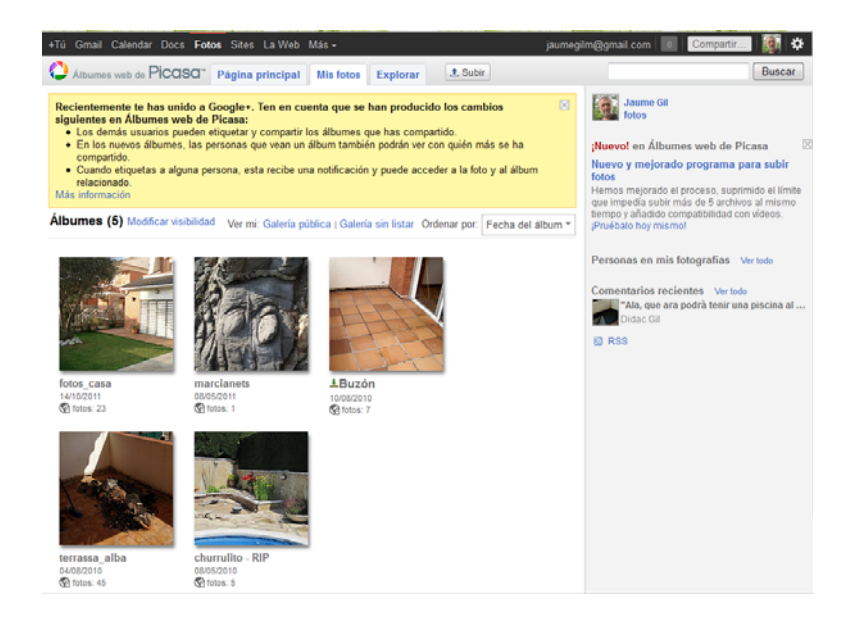

Los álbumes se pueden compartir con terceras personas de diferentes formas:

- directamente por invitación si se conoce su e-mail;
- aprovechando los círculos de Google+, y
- haciéndolos totalmente públicos.

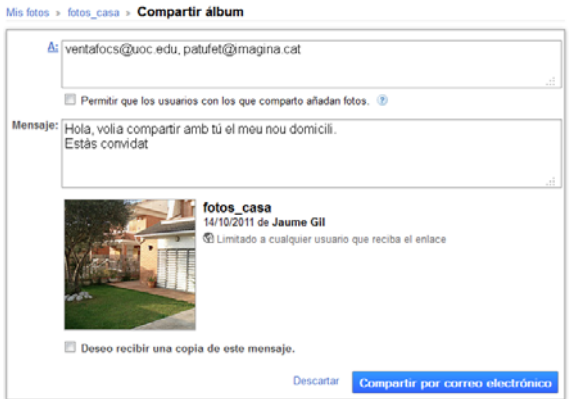

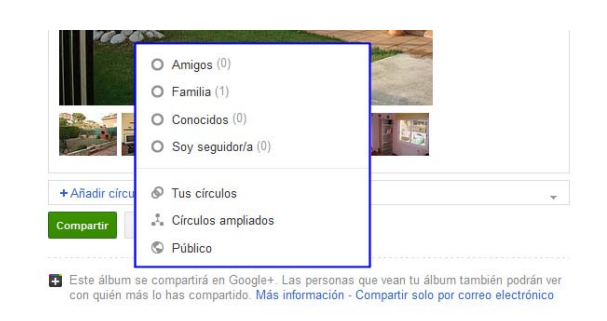

Picasa incorpora algunos elementos de las redes sociales, como por ejemplo que los visitantes puedan comentar las fotos, que puedan añadir fotos al álbum, etc.

# **Slideshare.net**

Es un sitio especializado en publicar presentaciones. Como todas las páginas en las que se publica información, es necesario darse de alta (gratuitamente); a partir de ese momento, se dispondrá de un espacio donde subir presentaciones que se hayan hecho en local.

No se trata de una aplicación a la que subir las fotografías y que facilite las herramientas para hacer un montaje con ellas; simplemente, permite subir presentaciones de PowerPoint, *odp* de Open Office y documentos en los formatos más habituales (PDF, DOC, iWork, etc.).

Las presentaciones se pueden licenciar con derechos de autoría, pero también con las licencias Creative Commons y permitir, así, su libre difusión.

Con la publicación de una presentación, Slideshare facilita su divulgación en Twitter, Facebook o individualmente por correo. También facilita el código *embed* adecuado para insertar la presentación en una página web o en un blog.

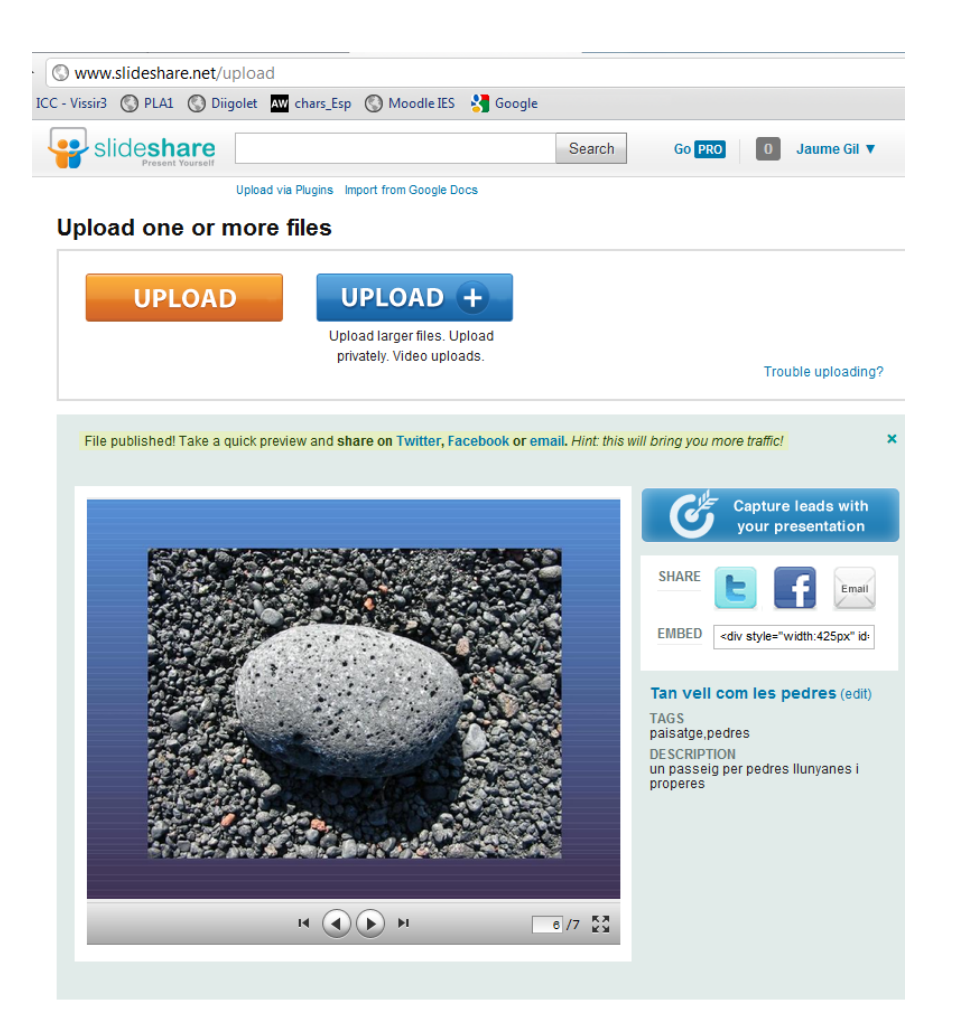

# **2. Audio digital**

## **Introducción**

El sonido ha ido siempre asociado a la comunicación. Los sonidos articulados fueron el principal mecanismo formal de comunicación entre los seres humanos desde su origen. Hasta el siglo XIX, el sonido solo se podía representar de manera abstracta (escritura, notas musicales), pero los inventos del fonoautógrafo, el fonógrafo y el gramófono abrieron paso a la grabación y la reproducción de sonidos en formato analógico. Posteriormente, ya en el siglo XX, el sonido se pudo retransmitir a distancia (radiodifusión). En el último cuarto del siglo pasado, se desarrollaron técnicas de trabajo con sonido digital y en 1982 se empezaron a producir los CD, que desplazaron en poco tiempo a los reyes del sonido analógico: los discos de vinilo y los casetes. En la actualidad, cualquier ordenador permite la creación, edición y mezcla del sonido digital, y ese mismo ordenador y los minidispositivos portátiles permiten su reproducción.

## **Conceptos básicos del sonido digital: formatos de los archivos de audio**

## **Características del sonido**

El sonido es una sucesión de cambios de presión del aire provocada por una vibración y que se transmite en forma de **ondas sonoras** a una velocidad de 340 m/s.

Las ondas se caracterizan con los siguientes elementos:

- **periodo**, que es el tiempo que se tarda en ejecutar un ciclo vibratorio completo;
- **frecuencia**, que es la cantidad de ciclos que se efectúan por segundo, y
- **amplitud** de la vibración, que es un indicador de la energía del sonido.

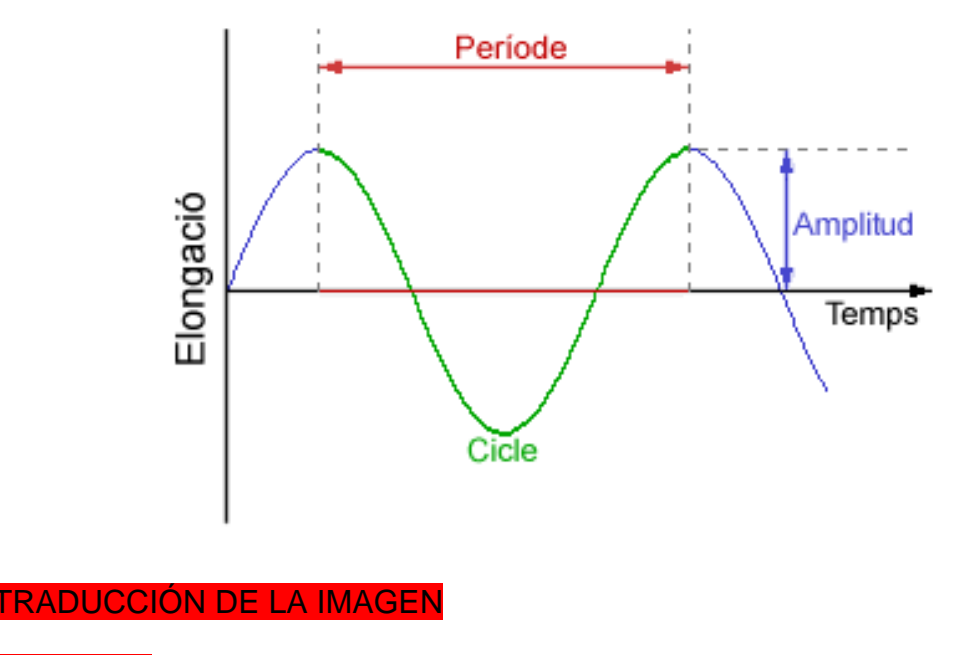

Elongación Periodo Anchura **Tiempo** 

#### **Ciclo**

Los sonidos **simples** son aquellos en los que la onda describe curvas geométricas simples (el sonido de la flauta dulce, por ejemplo), mientras que los sonidos complejos tienen formas más complicadas (violín, trompeta). Las ondas complejas son, de hecho, el resultado de la suma de muchas ondas simples.

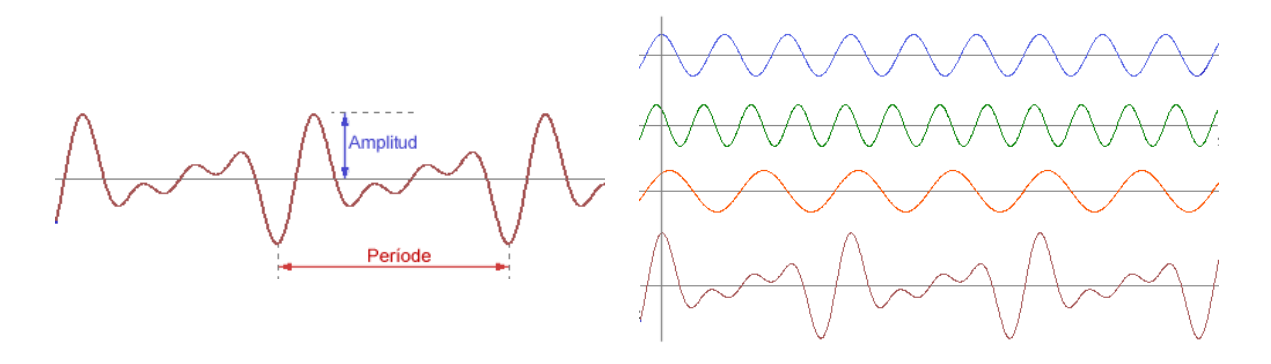

#### TRADUCCIÓN DE LA IMAGEN

Periodo

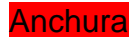

Los atributos que conocemos del **sonido** van asociados con las características de la onda:

- El **volumen** (fuerte, flojo) viene determinado por **la amplitud** de la onda.
- El **tono** (agudo, grave) depende de la **frecuencia**. Los sonidos más graves son los de baja frecuencia.
- El **timbre** se corresponde con la complejidad de la onda y es la característica que permite distinguir dos instrumentos que tocan la misma nota musical.

# **¿Cómo es el sonido digital? Sonidos digitalizados y sonidos sintéticos**

El sonido digital es el sonido en un formato apto para ser tratado por un ordenador. Del mismo modo que en el caso de las imágenes, los sonidos se tienen que convertir en series de números.

El **sonido real** se captura con los micrófonos y es sometido a unos procesos de transformación, que finalizan en la serie de números: el **sonido digitalizado**.

Esta transformación se realiza en una serie de fases:

- **Muestreo**. El sonido se muestrea periódicamente a frecuencias elevadas (miles de veces por segundo). Se deja de tener una onda para tener un conjunto de puntos.
- **Cuantificación**. La intensidad de la señal en los puntos se cuantifica según una escala estándar. Se pasa a tener un conjunto de valores.
- **Codificación**. Cada valor obtenido se redondea en el valor entero más cercano que se codifica numéricamente. La serie de valores numéricos constituye el **sonido digital**.

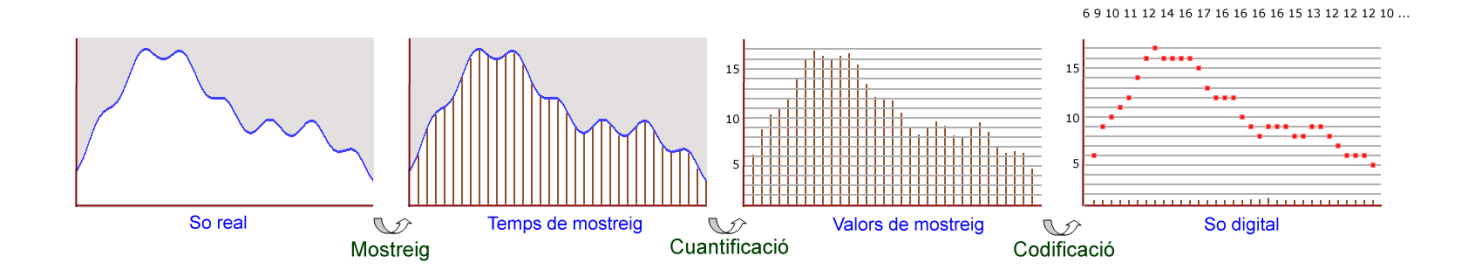

TRADUCCIÓN DE LA IMAGEN Sonido real Muestreo Tiempo de muestreo **Cuantificación** Valores de muestreo **Codificación** Sonido digital

La reproducción consiste en el proceso inverso: se van leyendo los números a la misma frecuencia de muestreo y se van generando los sonidos correspondientes a cada valor.

Los sonidos sintéticos, en cambio, se generan a partir de aparatos generadores de ondas. Estos dispositivos generan ondas simples y las suman emulando ondas complejas, pero no logran la complejidad de un sonido real y resultan **pobres** en las audiciones. Seguramente recordaréis que hace unos años había **tonos**, **politonos** y **sonido real** para los móviles; los tonos y politonos son ejemplos de sonidos sintéticos.

## **La calidad del sonido digital**

El concepto de calidad en el sonido digital depende de varios parámetros:

- **Frecuencia de muestreo**: El sonido real es una onda continua. Cuantas más muestras por segundo se tomen, más parecida será la reconstrucción a la onda real.
- **Profundidad del sonido**: Se trata de la cantidad de niveles diferentes en los que se hace la cuantificación. Con más niveles, se obtiene una mayor precisión para diferenciar sonidos. Los valores habituales para la profundidad son 8 bits (256 niveles) y 16 bits (655.536 niveles).
- **Canales**: El sonido se puede grabar en sistemas **monoaurales** o **estereofónicos**. Pequeñas diferencias entre el sonido grabado en cada canal dan idea de la posición y movimiento de la fuente del sonido.

## **Los formatos de audio**

Al igual que en el caso de las imágenes, existen numerosos formatos para almacenar sonido digital.

La información que se genera en el proceso de digitalización de un sonido es inmensa, y se puede almacenar directamente o se puede optar por comprimir la información mediante varios mecanismos, con lo que se consiguen archivos más ligeros para enviar por la red o para acumular más canciones en un dispositivo portátil.

Las transformaciones que se aplican sobre la información digital para comprimirla es lo que se conoce con el nombre de *códec*.

Los formatos de sonido más habituales son:

• **Formatos PCM** (**CD-A, WAV**, **RAW**). Son formatos que responden exactamente al proceso de digitalización descrito. Las diferencias entre ellos son los tamaños de las cabeceras de los archivos (WAV y RAW) y no estar estructurados como archivos sino como secuencias (CD-audio). El CD-audio muestrea a 44.100 Hz y con una profundidad de 16 bits estéreo. En los otros tipos se puede determinar la frecuencia de muestreo, profundidad del sonido y cantidad de canales, información que se incorpora a la cabecera de los archivos.

• **Formatos descriptivos (MIDI).** El nombre proviene de las siglas *musical instrument digital interface*. Los archivos no constan de notas, sino de conjuntos de instrucciones y datos que permiten que se generen las ondas de sonido.

Se trata de archivos muy pequeños, fáciles de trasladar, pero el equipo reproductor debe contener un generador de ondas.

• **Formatos comprimidos (MP3**, **ACC**, **OGG, WMA).** La información resultante del PCM se comprime usando varios códecs. En general, se trata de formatos de compresión con pérdida que aprovechan la incapacidad del sistema auditivo para distinguir pequeñas distorsiones en función de la frecuencia del sonido. Se puede graduar el nivel de compresión y, con este, el nivel de calidad de la grabación. Algunos de estos formatos pueden grabar en calidad multicanal, cosa que los hace aptos para el sonido envolvente (*surround*).

En general, los archivos son entre doce y quince veces menores en el formato comprimido que en el original.

## **Servicios Web 2.0 para el sonido digital**

El paso a la Web 2.0 ha incluido todo tipo de producciones que puede hacer un usuario con su ordenador, y el sonido digital no es ninguna excepción. Sin embargo, hay que mencionar que el gran volumen de los archivos de sonido es uno de sus inconvenientes, porque requiere de lugares especializados con posibilidad de almacenamiento de grandes archivos y con anchos de banda suficientemente grandes para dar servicio simultáneo a todos los usuarios que concurren en las audiciones.

A principios del año 2000, existía la posibilidad de almacenamiento de archivos de sonido asociados a sitios web y páginas de enlaces de reproducción o de descarga.

A partir del 2004, aparecen el *podcasting* y gran cantidad de páginas que permiten el alojamiento de archivos de sonido para su redifusión y descarga mediante suscripción (RSS). Los primeros sitios aparecen asociados a emisoras de radio digital para permitir el *streaming* en directo y la audición *a la*  *carta*, así como a verdaderos repositorios de la programación que han emitido los últimos años.

El sonido digital en la red ha ido perdiendo peso a medida que han ido aumentando las posibilidades de transferir vídeo y se han ido popularizando canales como YouTube, Vimeo, etc. Muchos de los *podcasters* que subían sonido grabado en directo o editado optan por incorporar una banda sonora elaborada a vídeos constituidos por simples fotografías, o bien graban en directo vídeo incorporando la pista de audio.

En la Web 2.0, se pueden encontrar espacios genéricos y otros especializados sobre todo en música.

Los blogs suponen un caso aparte. En la mayoría de las plataformas de blogs, se pueden subir archivos de audio y recibirlos con *widgets* integrados en el propio blog (Blogosfera, Wordpress).

#### **SoundCloud.com**

Es uno de los grandes espacios para almacenar y compartir sonidos genéricos.

Para subir archivos de sonido, no es necesario que el sonido esté grabado. Sin embargo, en este caso, se pide confirmación por correo electrónico. Los usuarios registrados (o bien con perfil en Facebook) pueden también emplear las herramientas de grabación directa que incorpora.

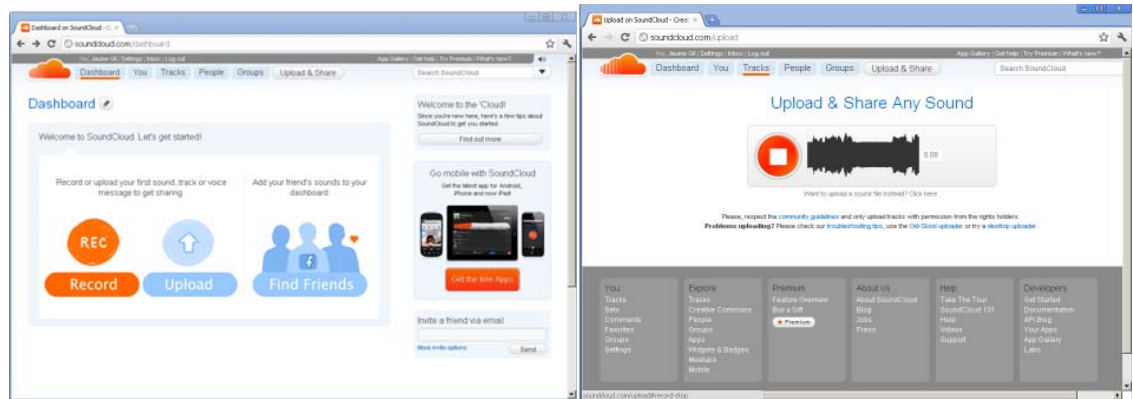

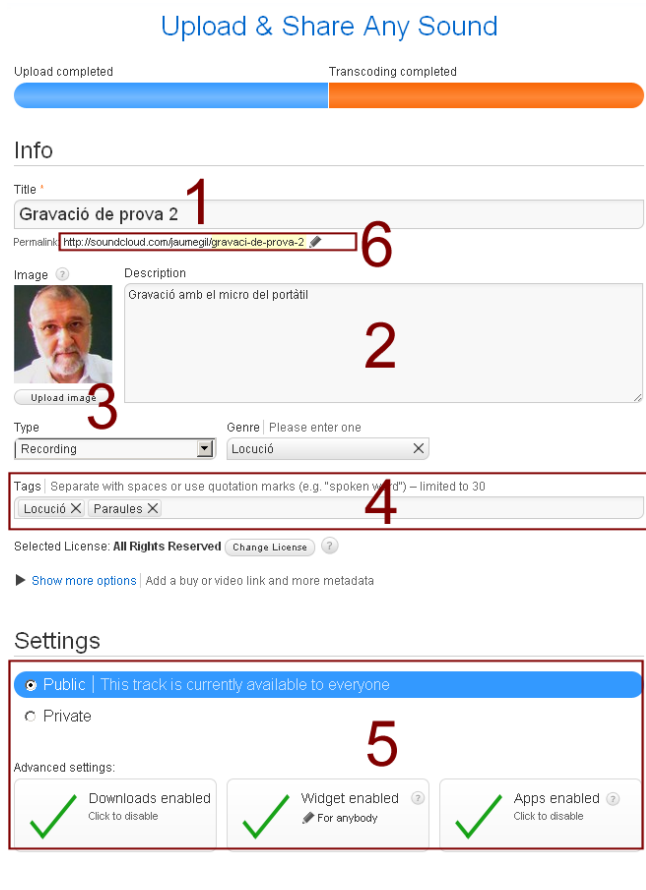

Tanto si el sonido se graba directamente con el *recoder\_web* como si se trata de un archivo local que se quiere publicar, en el acto de subir:

- 1. se da nombre al archivo;
- 2. se puede asociar a un comentario;
- 3. se puede asociar a una imagen;
- 4. se puede etiquetar para facilitar las buscas;
- 5. se pueden determinar los derechos de compartición que se dan, y
- 6. se obtiene la URL del sonido.

Cualquier internauta que conozca la URL de algún sonido público podrá reproducirlo. Si, además, está dado de alta en SoundCloud, podrá añadir comentarios en cualquier punto de la línea temporal del sonido posteado.

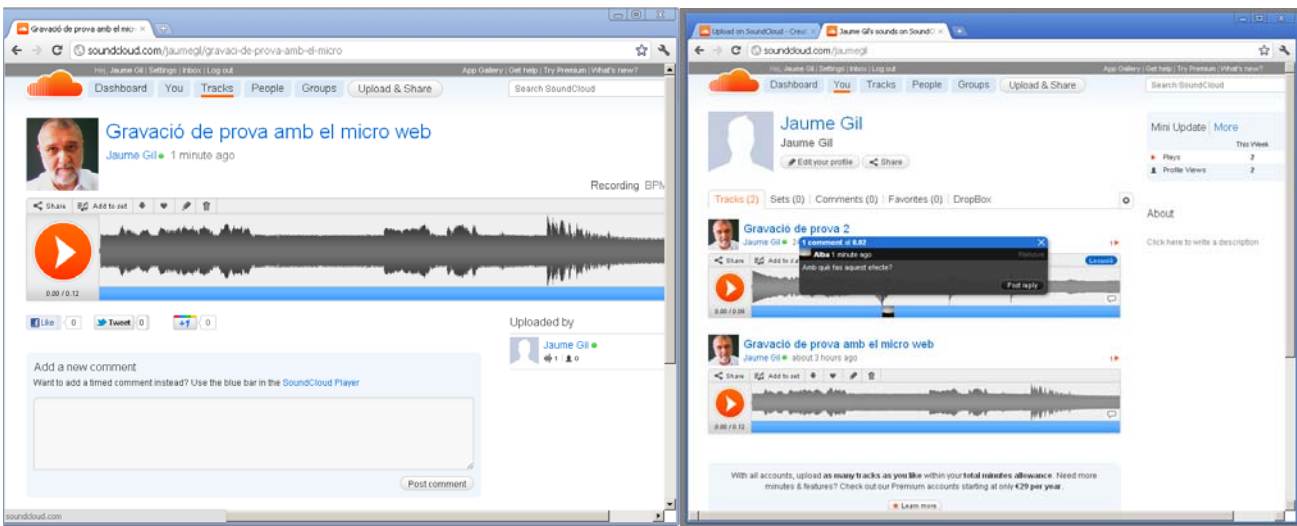

## **Audioencatala.cat**

Es un portal buscador de *podcasts* en catalán que recoge programas de radio de las emisoras de habla catalana y blogs y revistas que incluyen audio.

## **Jamendo.com**

Se trata de un portal especializado en música bajo licencia Creative Commons, donde el usuario general puede escucharla y descargársela de forma gratuita. El usuario registrado puede subir archivos, si bien estos están restringidos a música propia. Jamendo funciona también como un gran escaparate de los músicos que quieren tener una herramienta para divulgar su trabajo y obtener rendimiento de algunos de sus usos.

## **Primeros pasos con Audacity**

Audacity es un programa libre y gratuito para editar sonido y del cual podemos encontrar versiones para los sistemas operativos más habituales (Win XP, Vista y Win 7, Mac OS X y Linux en las distribuciones más conocidas).

## **Descarga**

Audacity es un software libre y gratuito que se puede descargar de Internet. La última versión se puede descargar de:

## **http://audacity.sourceforge.net/download/beta\_windows**.

La página de descarga del instalador permite también descargar **LAME** y **FFmpeg import/export library**. LAME es una librería libre que permite a Audacity exportar en formato MP3 y FFmpeg facilita el trabajo con otros formatos de audio.

## **Instalación**

Para Windows, hay que eiecutar el archivo **audacity-win-unicode-1.3.13.exe** que se habrá descargado.

Se puede elegir el idioma de instalación de Audacity, así como en qué carpeta instalarlo (es conveniente dejar la carpeta por defecto). También es conveniente instalar un atajo en el escritorio para acceder al programa con comodidad.

La instalación sigue el patrón típico de los programas instaladores en Windows.

Una vez instalado Audacity, debemos proceder a instalar LAME.

En el caso de instalación para Windows, el archivo descargado será Lame v3.98.3 for Audacity on Windows.exe. El programa instalador está en inglés y también permite elegir la carpeta de instalación. Si se permite la instalación en la carpeta por defecto, Audacity lo localizará sin problemas. Si se instala en otra carpeta, será preciso anotarlo para después indicarlo en la configuración de Audacity.

Para acabar, se instalará la **FFmpeg library** con el programa descargado **ffmpeg\_FFmpeg\_v0.6.2\_for\_Audacity\_on\_Windows.exe**.

El proceso de instalación es idéntico al de LAME, y también conviene anotar la carpeta donde se ha instalado.

# **Configuración de Audacity**

Los primeros pasos que hay que dar con Audacity serán adecuarlo para poder trabajar con él cómodamente y facilitar el enlace entre el propio programa y los complementos que también se han instalado.

Se puede abrir el programa desde el atajo que hemos puesto en el escritorio o desde el menú **Inicio/Programas/Audacity 1.3 Beta (Unicode)**.

Una ventana emergente de bienvenida indica los medios de apoyo. Vale la pena cerrarlo porque queda encima del espacio de edición del programa.

En esta visita inicial, solo indicaremos algunas características de configuración.

- Abrid el menú **Editar** y elegid la última opción, **Preferencias**.
- En el apartado **Interfaz**, se puede elegir el idioma con que se muestra Audacity (a pesar de haber usado un idioma de diálogo en la instalación, el idioma de los menús y mensajes del programa que se instala por defecto puede ser el de Windows).

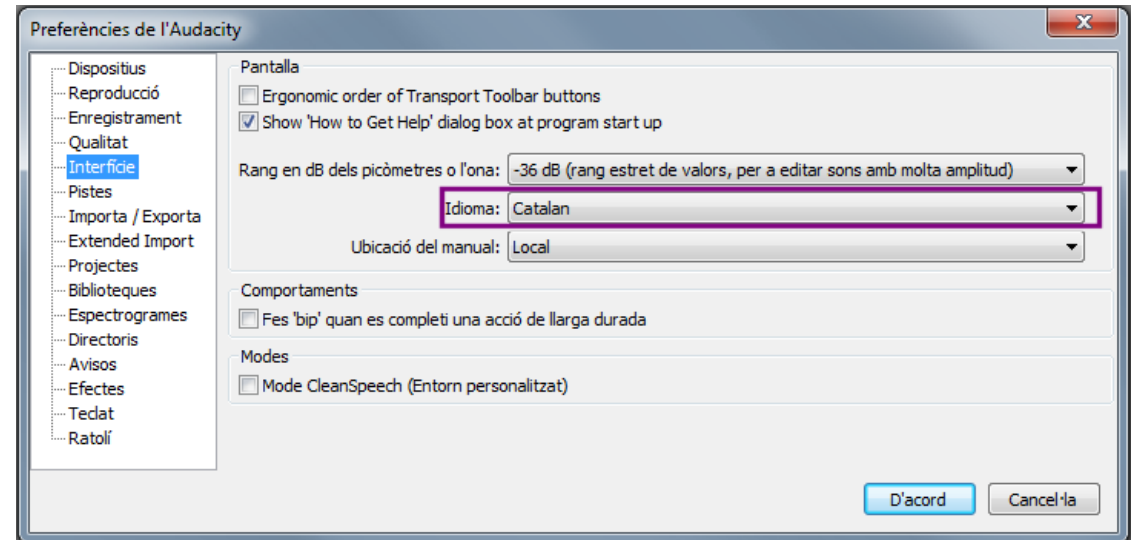

• En el apartado **Bibliotecas**, indicad a Audacity dónde se encuentran LAME y la librería FFmpeg.

En ambos casos, haced clic en el botón **Localizar** y se indicará la carpeta donde se ha instalado cada uno de los complementos.

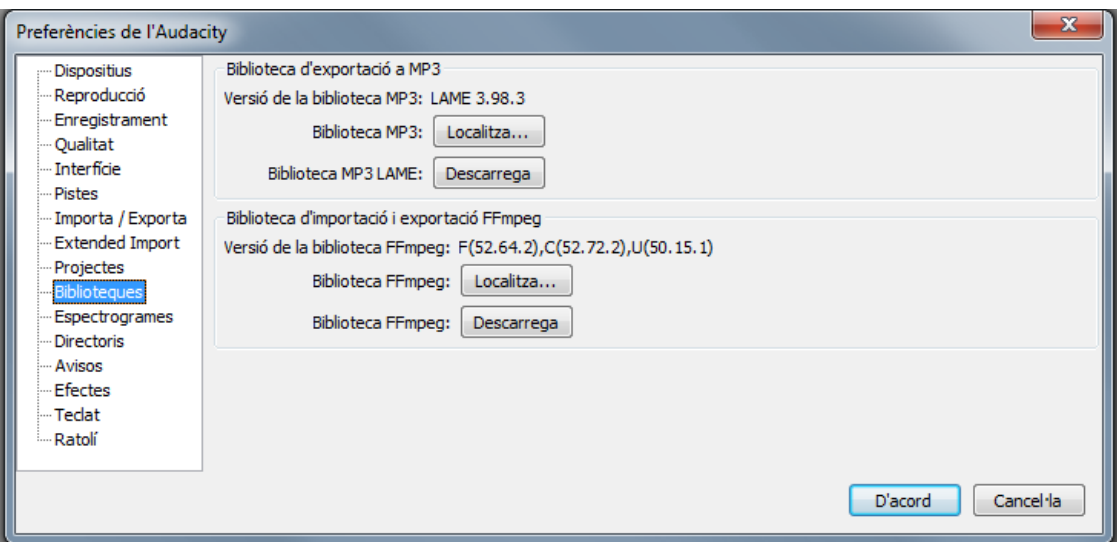

• A partir de ahora, Audacity tendrá capacidad para importar y exportar más formatos.

## **El entorno del programa**

Audacity es un potente programa de edición de sonido que puede trabajar simultáneamente con varias pistas, sobre las que pueden aplicar efectos de lo más variado. Por lo tanto, el entorno de trabajo no es simple, para permitir al usuario tener al alcance todas las herramientas y las pistas sobre las cuales aplicarlas.
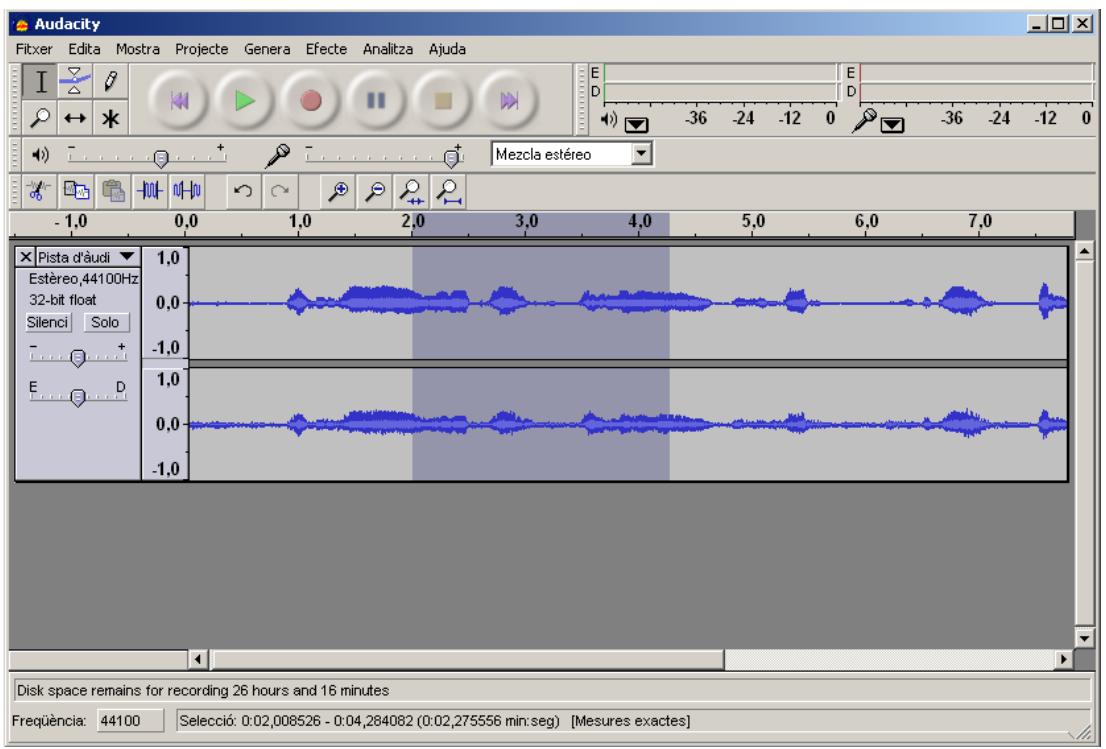

# **Selector de herramienta**

El cursor se transforma en una herramienta u otra según el botón seleccionado. La posición activa en la imagen corresponde a la herramienta de selección.

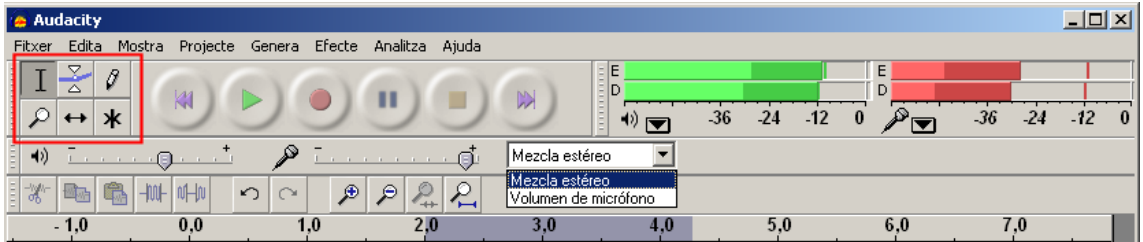

# **Controles de audio**

Son seis botones con el mismo aspecto y significado que los botones de los aparatos reproductores de audio o vídeo.

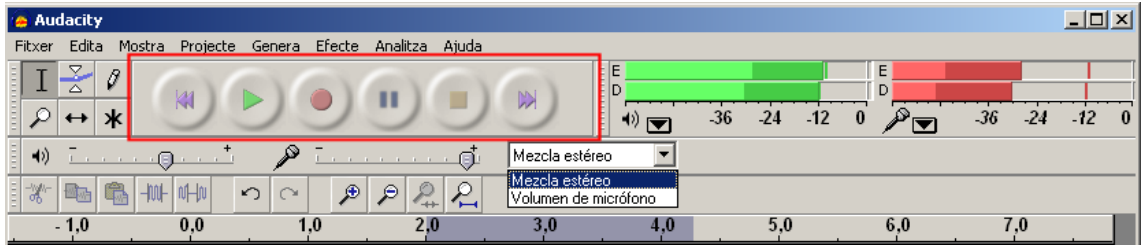

# **Monitores de potencia de señal**

Muestran la potencia instantánea y máxima de la señal de entrada (rojo) o de reproducción (verde). Solo están activos en los momentos de la grabación o la reproducción.

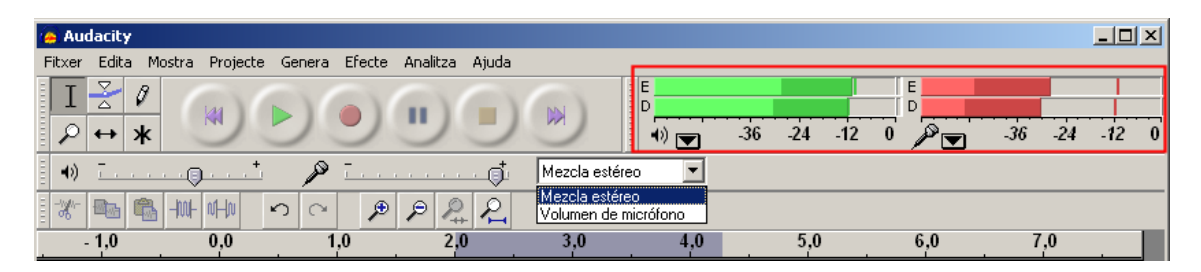

#### **Controles de volumen**

Los controles deslizantes regulan el volumen de salida global para audición o exportación (a la izquierda, etiquetado con el altavoz) y el de entrada (a la derecha, etiquetado con un micrófono).

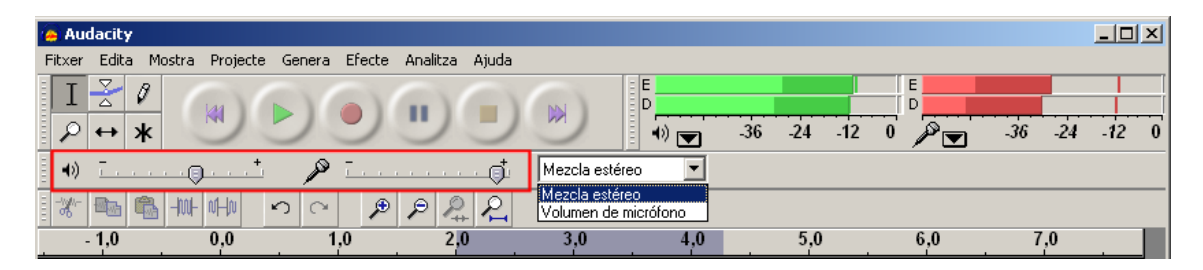

#### **Selector de vía de entrada**

El desplegable muestra los dispositivos de entrada desde los cuales se puede grabar. Este desplegable tendrá más o menos dispositivos en función de la tarjeta de sonido instalada en el ordenador.

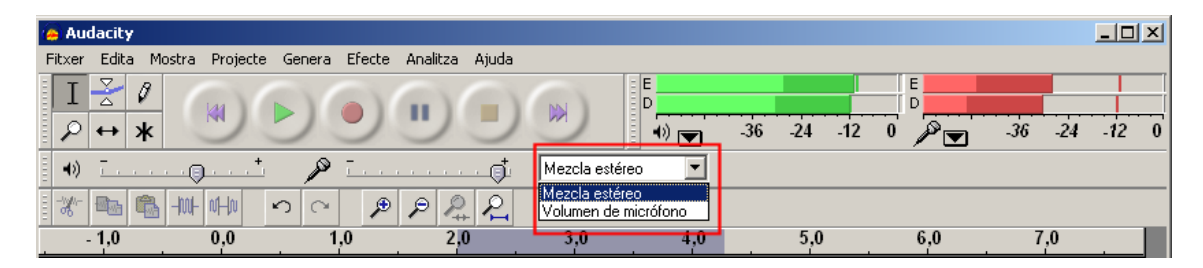

# **Controles de edición**

Entre este controles encontramos los habituales de Windows de Copiar, Cortar*,*  Pegar*,* Deshacer*¸* etc., y otros más específicos, que permiten ampliar o disminuir la escala temporal de las pistas de sonido para poder ver mejor los detalles de los gráficos de onda de las pistas con las que se trabaja.

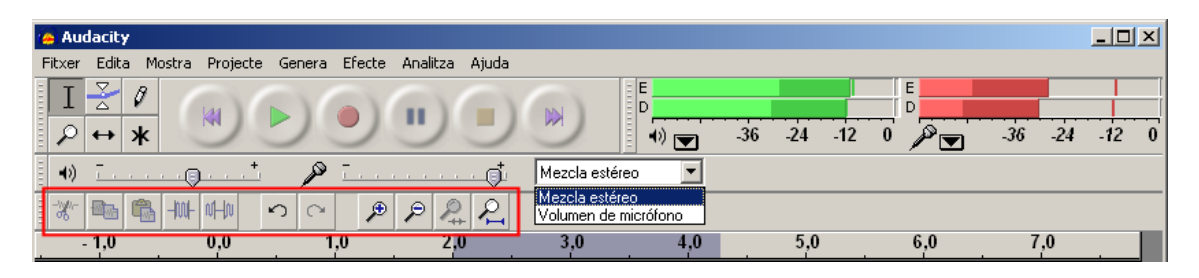

# **Reproducción de audio**

A pesar de que la principal utilidad de Audacity no es la reproducción de audio sino la gestión de proyectos de sonido, permite reproducir todos los archivos que se puedan importar al programa como pistas de audio.

#### **Importar archivos de audio**

En cualquier momento se puede hacer una importación de una pista de audio al proyecto abierto. Si no hay ningún proyecto, la propia importación lo crea.

Los pasos son simples a partir del menú **Proyecto** y la primera opción, **Importar audio...**

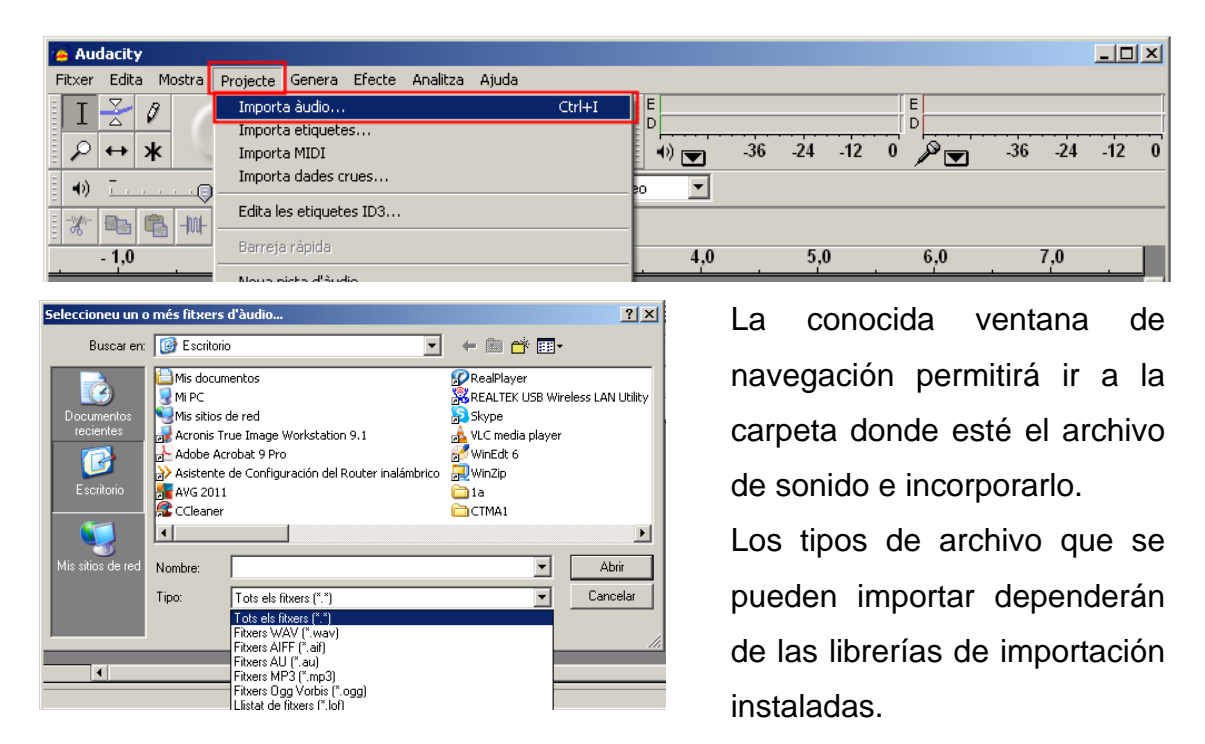

La importación puede tardar más o menos en función del formato de audio elegido, la calidad del sonido y la duración de la pista. Finaliza cuando la pista ya es visible en el área de trabajo.

# **Reproducción**

La pista o pistas importadas se reproducen con el botón verde de los controles de audio.

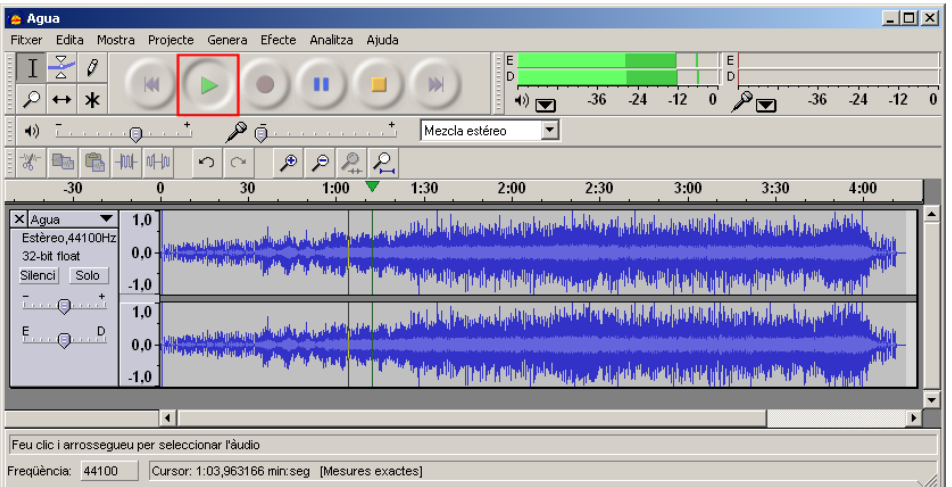

# **Conversión de formatos y calidad de exportación**

El hecho de poder importar y exportar a diferentes formatos hace de Audacity una potencial herramienta de conversión de formatos de audio.

También se puede elegir la calidad de la exportación, si bien el programa no puede "inventarse" calidad. Es decir, si el archivo importado es de calidad "sonido telefónico", aunque se exporte a "calidad CD", no habrá mejoras en la sensación sonora que tenga quien lo escuche.

# **Exportación**

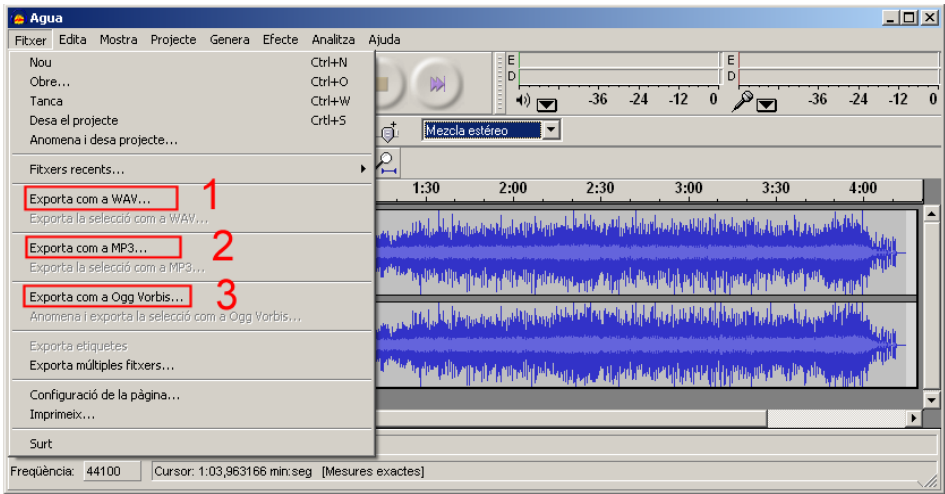

En el menú **Archivo** de Audacity, hay tres posibilidades de exportación diferenciadas según los formatos:

- 1. Exportar como WAV... (sin compresión)
- 2. Exportar como MP3...
- 3. Exportar como Ogg Vorbis...

Además, hay otra opción que permite la exportación de múltiples pistas de audio a archivos independientes en el formato que se elija.

# **Configuración de los formatos y calidad**

A partir del menú **Editar**, con la opción **Preferencias**, se puede modificar el formato de exportación de archivo sin compresión, así como parametrizar la calidad de los formatos con compresión (**MP3** y Ogg).

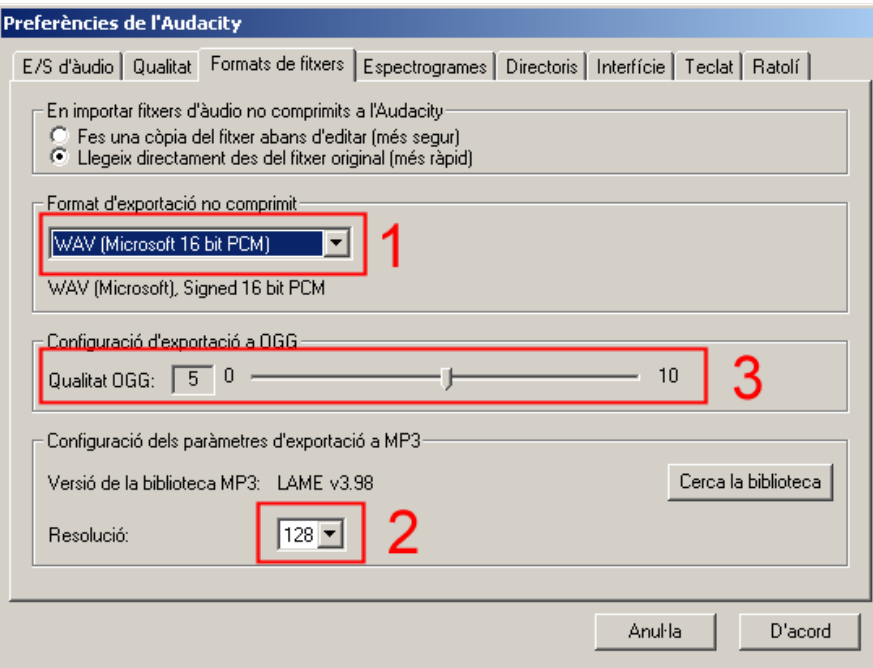

- 1. El desplegable correspondiente a **formatos no comprimidos** muestra más de una docena de posibles formatos/calidad y una opción **Otros...**, que permite elegir cualquiera de los formatos para los que el ordenador tenga instalados códecs.
- 2. El desplegable correspondiente a **MP3** permite determinar el nivel de compresión en función de la velocidad de lectura (de 16 kbits por segundo a 320 kbps). Puesto que el formato MP3 está muy ligado a la transmisión (Internet, Bluetooth, etc.), se adecua el grado de compresión a la velocidad mínima requerida. Una calidad de 128 kbps da un muy buen balance calidad-tamaño.
- 3. La configuración de exportación **Ogg** se hace mediante un mando deslizante con valores que van de cero a diez. A mayor valor de calidad, más volumen ocupan los archivos. Una calidad **cinco** da buenos resultados.

# **Grabar audio de un CD**

Audacity no puede importar directamente las pistas de un CD, pero puede grabarlo indirectamente a partir de su reproducción.

El mecanismo es simple: se reproduce el CD con el reproductor por defecto del ordenador (Windows Media Player, RealPlayer, VLC, etc.) y, al mismo tiempo, se va grabando con Audacity.

- 1. Introducid el CD en la unidad óptica del ordenador.
- 2. Poned en marcha el reproductor de música (por ejemplo, Windows Media).
- 3. Seleccionad la pista que queráis grabar.
- 4. Poned en marcha Audacity y elegid como entrada de audio **Mezcla estéreo** (en caso de que haya una entrada **Reproductor de CD**, es mejor elegir esta).
- 5. Pulsar el botón rojo de la botonera.
- 6. Se iniciará una grabación vacía.
- 7. Pulsar el botón de reproducción en Windows Media para iniciar la reproducción de la canción que deseamos grabar.

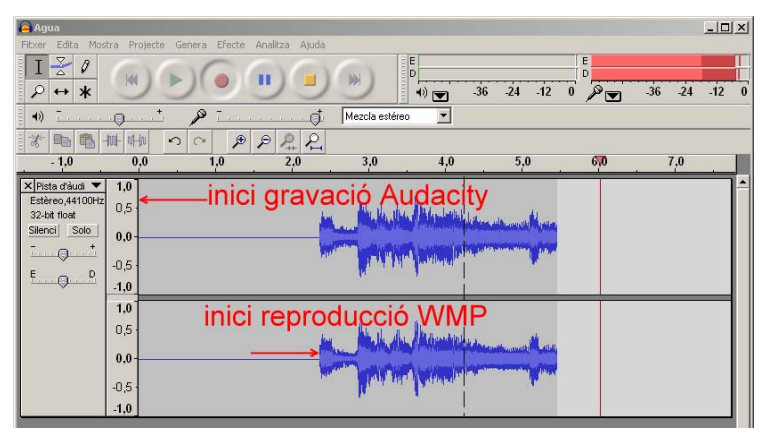

- 8. Podréis observar que la pista de grabación empieza a mostrar la onda al mismo tiempo que el monitor de grabación va oscilando los cursores rojos.
- 9. Al acabar la reproducción de la pista musical, pulsad el botón amarillo de *stop* en la botonera de Audacity y obtendréis una pista de sonido que contiene la música grabada.

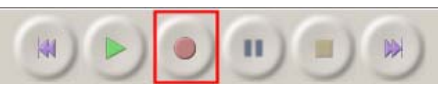

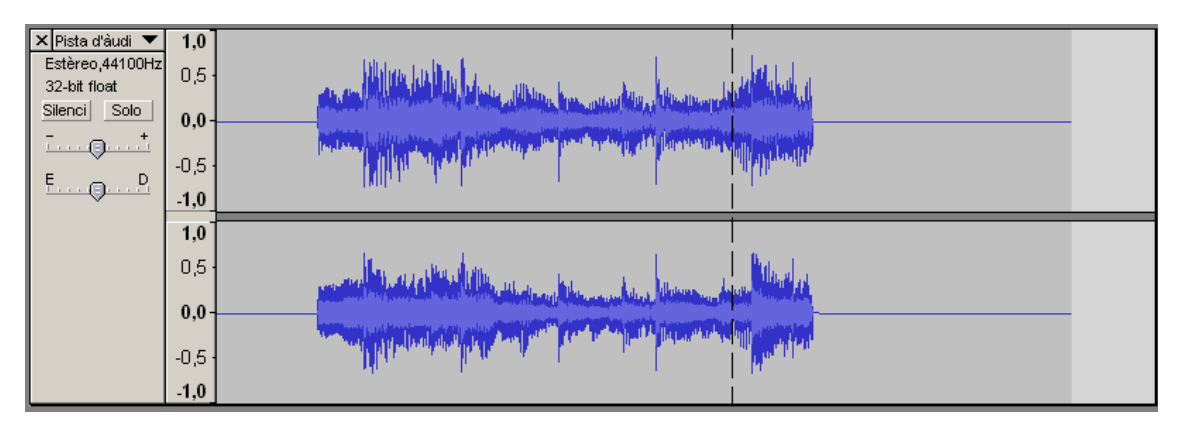

10. En un proceso posterior, podréis eliminar los extremos silenciosos del inicio y el final.

# **Crear un nuevo archivo con un fragmento**

Una de las herramientas más habituales en Audacity es la de selección  $\Box$  del selector de herramientas. Cuando está elegida, al pasar el ratón por encima de la pista, el cursor se convierte en un pequeño segmento que permite afinar bastante a la hora de seleccionar un fragmento de onda con el mecanismo de pulsar, arrastrar y soltar.

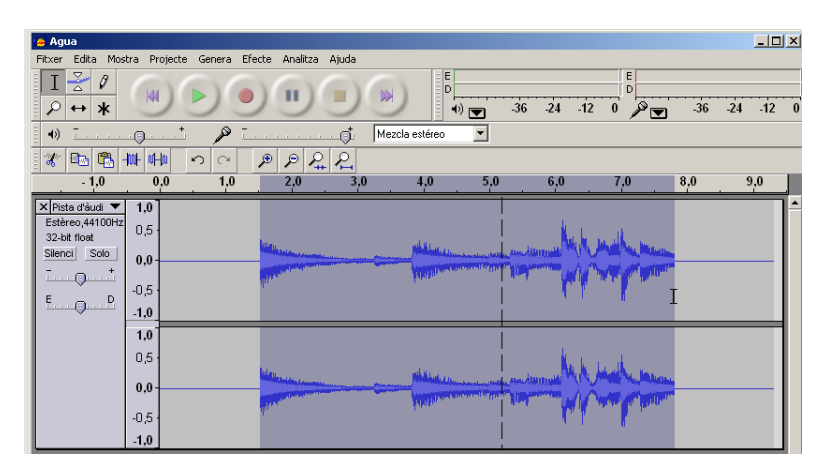

Una vez seleccionado un segmento de onda, se puede trabajar solo con él.

Para el caso de la grabación anterior, en el que deseamos eliminar los extremos en silencio, una posibilidad es:

- 1. Seleccionar el segmento de pista que corresponde a la canción.
- 2. Pulsar el botón **Dejar solo la selección**  $\frac{1}{10}$ , que eliminaría los extremos de la pista en silencio.

3. Después se puede exportar la música al formato deseado.

Este mecanismo no es válido si lo que queremos es seleccionar fragmentos de la pista capturada y guardarlos por separado en archivos independientes (por ejemplo, deseamos separar las palabras que integran una frase) porque, al quedarnos con la primera selección, perderíamos el resto de la pista.

Este caso, más general que el anterior, se podría solucionar de la siguiente manera:

- 1. Seleccionad el segmento de la pista que corresponde a la parte que queréis grabar.
- 2. Abrid el menú **Archivo** y elegir la opción **Exportar la selección como WAV** (o el formato deseado).
- 3. Una vez guardado el segmento, podéis repetir la acción con otro fragmento de pista.

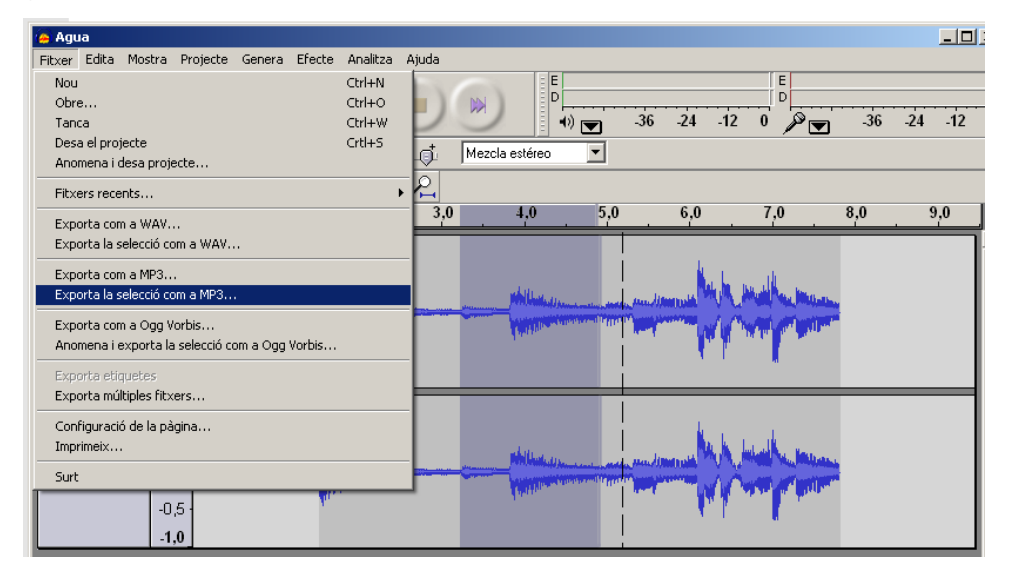

**Edición de audio** (seleccionar, cortar e insertar fragmentos, mezclar pistas, aplicar efectos, etc.)

Con el punto anterior, hemos iniciado lo que se denomina *edición* de audio, es decir, modificar las ondas de sonido para obtener otras diferentes.

# **Edición básica**

La edición básica es muy simple aprovechando las posibilidades de mantener varias pistas abiertas y empleando las herramientas más comunes de Windows: Seleccionar, Borrar, Copiar, Cortar, Pegar.

Como ejemplo aprenderéis a insertar en la primera pista un segmento de la segunda:

1. Seleccionad el segmento en la segunda pista y copiadla (Control + C, el botón **R<sub>ab</sub>**, o Edición / Copiar).

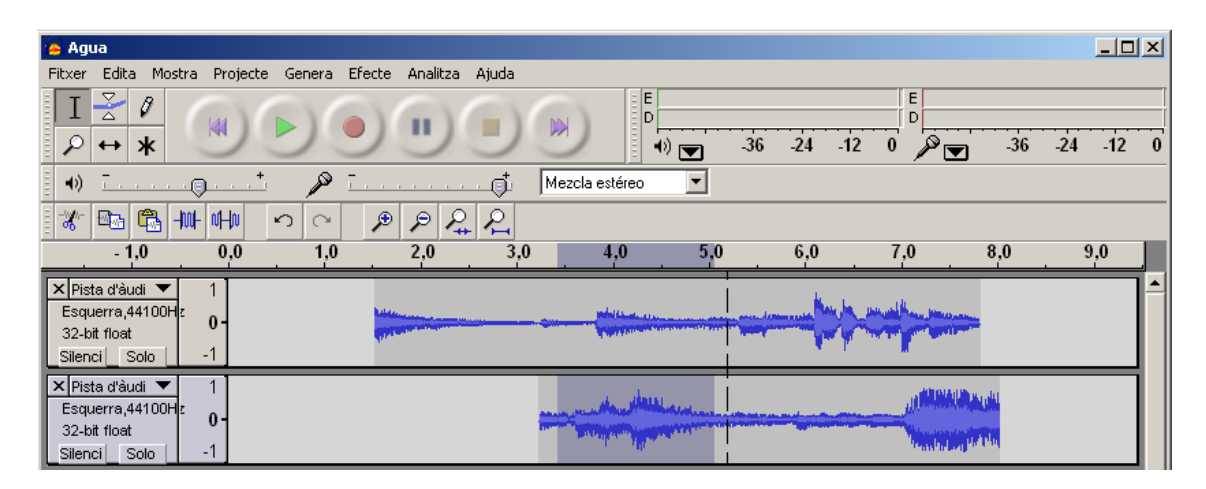

2. Poned el cursor en el lugar de destino en la primera pista.

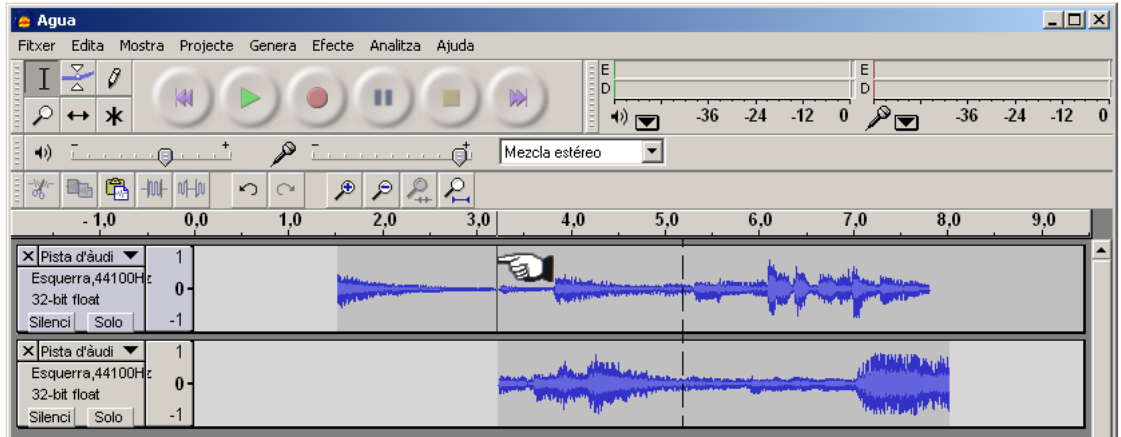

3. Y pegad (Control + V, el botón  $\boxed{\overline{\mathbb{G}}}$  o Edición / Pegar). La pista intercala el segmento seleccionado anteriormente.

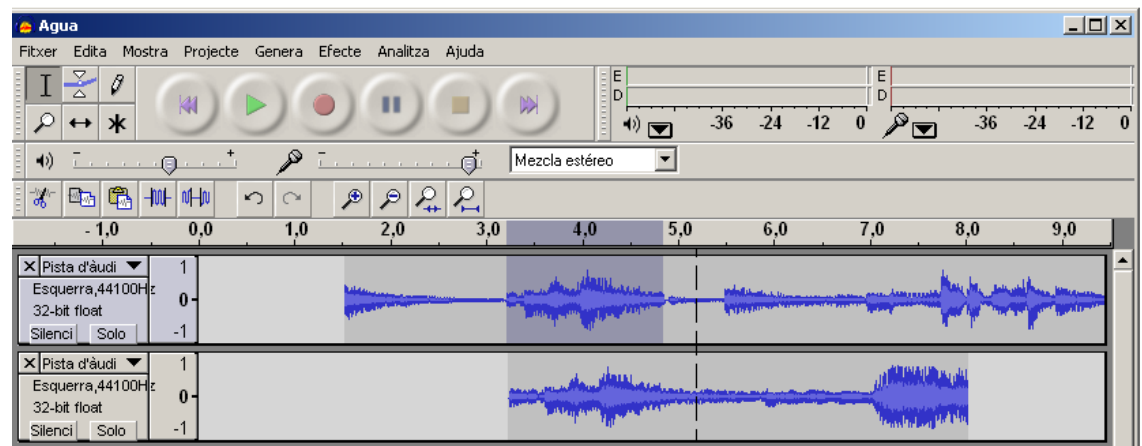

4. Después podéis borrar la segunda pista.

#### **Mezclar pistas de audio**

El hecho de poder trabajar con varias pistas permite hacer mezclas con facilidad. Sin embargo, hay que tener cuidado con la línea de sincronía que aparece encima de la ventana de las pistas, porque hay que trabajar con precisión para conseguir que los sonidos de las diferentes pistas se encadenen perfectamente o se solapen solo el tiempo exacto.

Del mismo modo que antes habéis visto un ejemplo de insertar un segmento de sonido de una pista en otra, también se pueden insertar silencios.

1. Poned el cursor en el lugar donde queráis insertar el silencio.

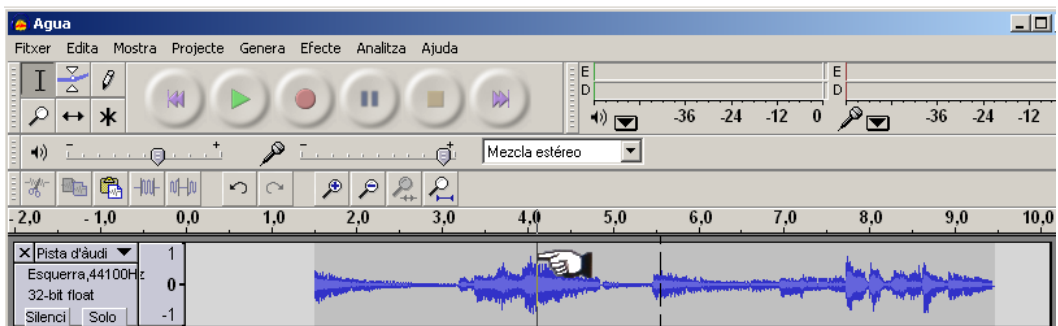

- **2.** Seleccionad la opción **Silencio** del menú **Generar.**
- 3. Elegid la duración deseada.

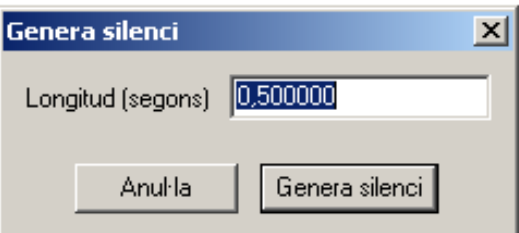

4. La pista ha intercalado el silencio, y su duración ha aumentado en la misma longitud.

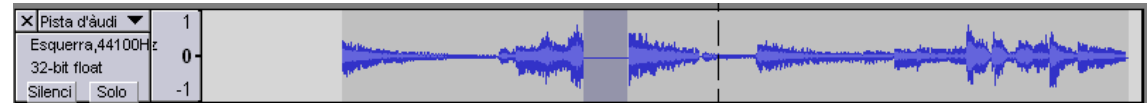

Con este simple mecanismo se pueden situar dos o tres pistas de forma que silencios y sonidos se coordinen (por ejemplo, el montaje de una entrevista con preguntas y respuestas a partir una pista donde están todas las preguntas y otra donde están todas las respuestas).

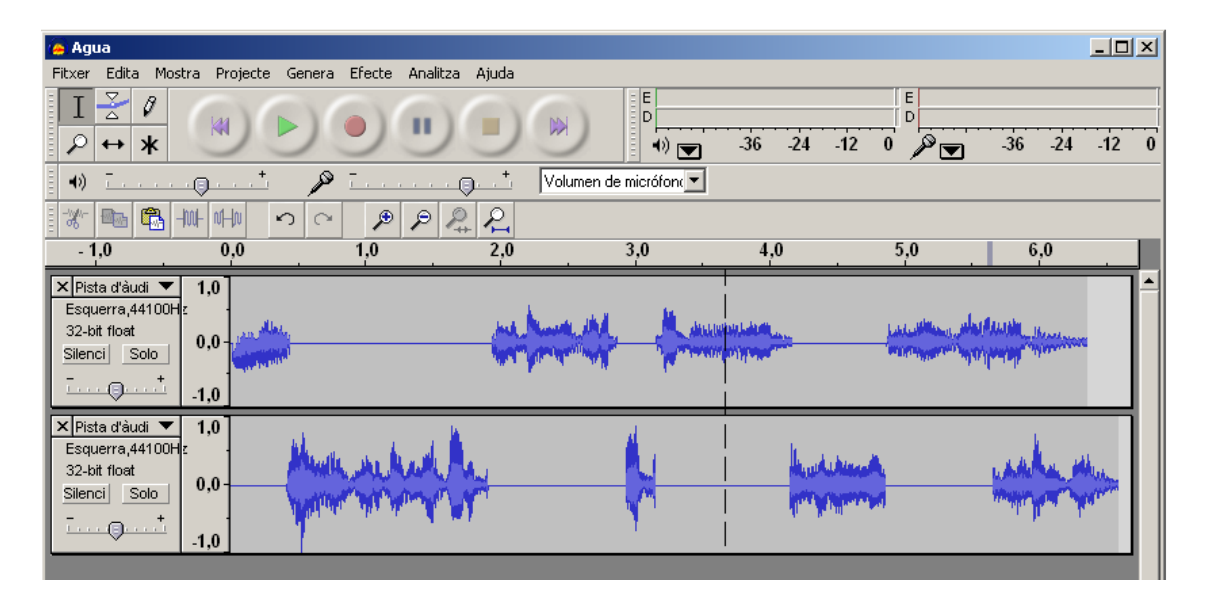

#### **Efectos**

Las ondas sonoras en el ordenador son el resultado de la interpretación de secuencias de números que se han generado mediante el proceso de digitalización o a partir de fórmulas matemáticas periódicas. En cualquier caso, son el resultado de un tratamiento matemático sobre una serie de datos.

Los **efectos** no son más que tratamientos matemáticos que se superponen para conseguir unos resultados concretos: amplificar, modificar el tono, simular un cambio de velocidad de la onda, añadir eco, quitar ruidos, etc.

Audacity incorpora de origen un paquete de efectos básicos, pero se pueden descargar e instalar más desde la misma web de Audacity (http://audacity.sourceforge.net/download/plugins). La instalación de los *pluggins* es casi inmediata.

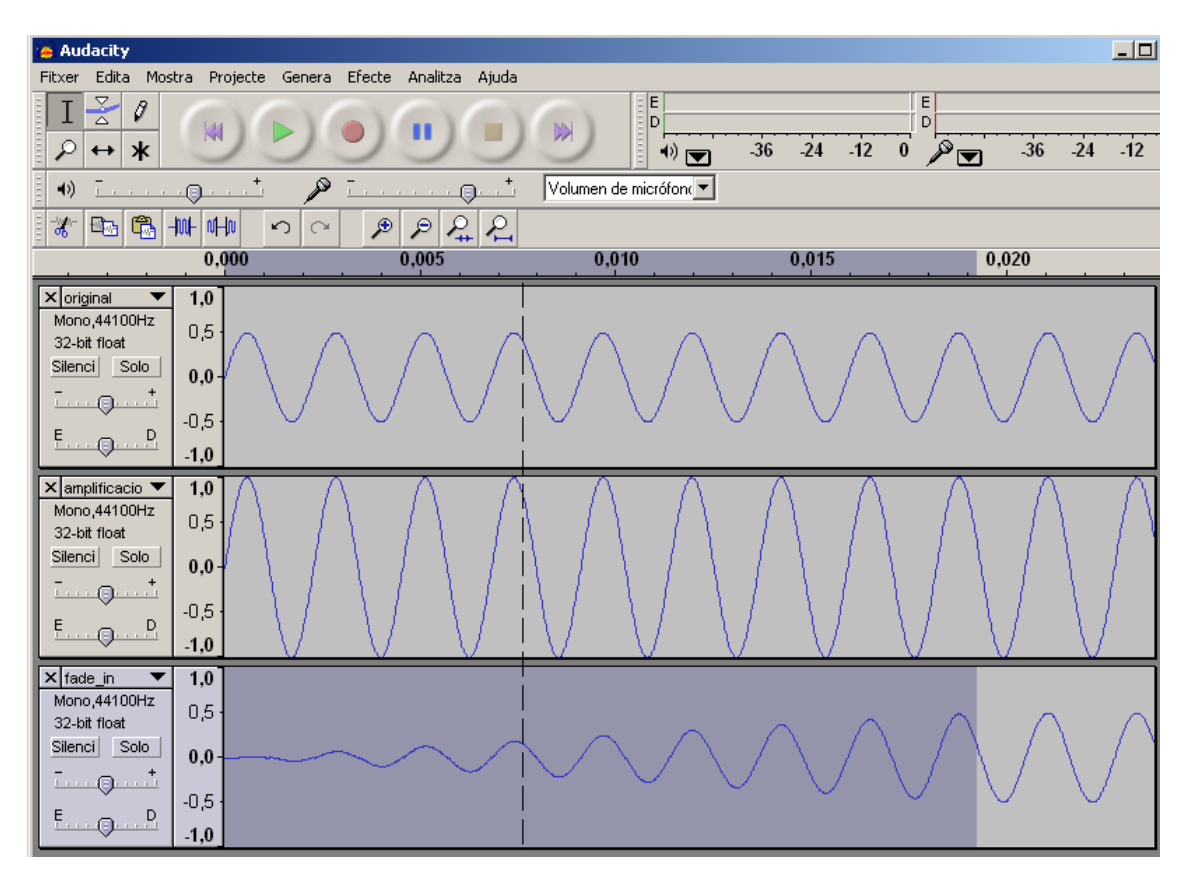

En la imagen se puede ver una onda original, una segunda obtenida por amplificación de la original y una tercera, en la que se ha aplicado el efecto *fade* **de inicio** a los primeros segundos.

Para más información sobre el funcionamiento y potencialidad de Audacity, podéis consultar el Tutorial de Audacity, de Carlos Caño, en el que se da una visión panorámica de Audacity con multitud de propuestas prácticas.

# **3. Vídeo digital**

# **Introducción**

El vídeo es el producto multimedia más complejo, dado que agrupa dos medios: el sonido y la imagen animada.

Es el elemento multimedia más voluminoso, costoso de manipular y que requiere más recursos para transmitir. No obstante, las cada vez mejores prestaciones del hardware y de las comunicaciones hacen que, en la actualidad, ocupe un lugar destacado en los sistemas de comunicación, al mismo nivel que el texto o la fotografía.

El vídeo es el resultado de la evolución natural del cine, primero y de forma analógica, hacia un soporte más económico y fácil de gestionar y, después, hacia los formatos digitales que permiten su tratamiento en ordenadores. Para observar esta evolución, resulta muy útil poner en relación el vídeo digital con su precursor óptico, el cine.

En sus comienzos, el cine mudo estuvo constituido por una secuencia de fotogramas, fotografías tomadas a intervalos de tiempos muy breves y en las que había una pequeña cantidad de movimiento entre un fotograma y el siguiente.

Ya en los años veinte, se proyecta la primera película sonora: el cine había incorporado información de sonido a la misma cinta de celuloide que contenía la imagen.

Se han perfeccionado la calidad y la tecnología pero, aparte de las incursiones de mayor o menor éxito en el 3D, desde entonces el cine y el vídeo han sido una secuencia de imágenes con una banda de sonido sincronizada.

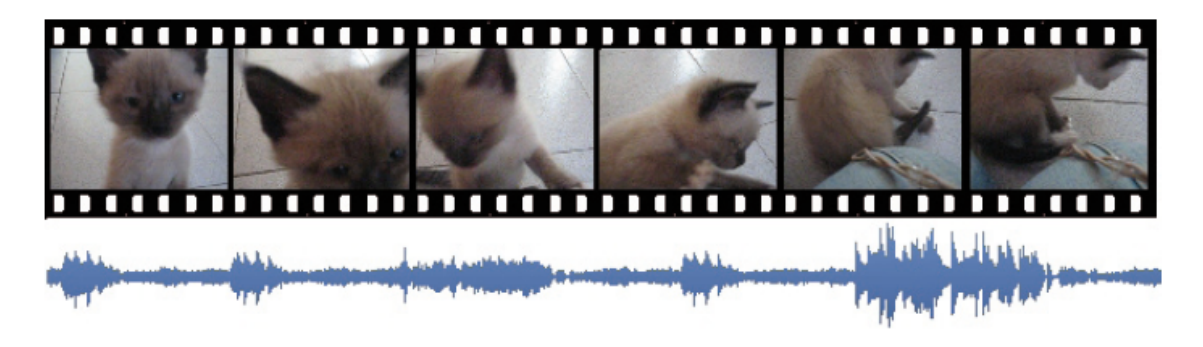

# **Formatos de los archivos de vídeo**

Los archivos de vídeo almacenan la secuencia de imágenes y las pistas de sonido de una manera habitualmente intercalada, es decir, el archivo está formado por "paquetes", y cada paquete contiene la información de un segmento de tiempo, tanto del vídeo como del audio.

El vídeo mueve una cantidad muy grande de información.

Por lo que respecta a la imagen, los factores que gobiernan el tamaño del archivo son:

- **Tamaño en píxeles**. El tamaño y la calidad de las pantallas han determinado las dimensiones en píxeles de los vídeos. En las primeras versiones (PAL), el formato de pantalla habitual era 768 x 576, pero con la expansión del vídeo para ordenadores han aparecido muchas otras resoluciones, como VGA<sup>1</sup>, XGA<sup>2</sup>, HDReady<sup>3</sup>, HDFull<sup>4</sup>, y resoluciones más pequeñas<sup>5</sup>, apropiadas para dispositivos móviles.
- **Velocidad de proyección**. La velocidad habitual de cine es de veinticuatro fotogramas por segundo (fps). En el vídeo digital, las velocidades van de 12 a 60 fps. Los valores más habituales son 25 o 30 fps.

En cuanto al sonido, ya hemos comentado en el tema anterior que los parámetros que determinan el volumen de la información que hay que guardar son la cantidad de **canales**, la **frecuencia de muestreo** y la profundidad del sonido.

Al generar un vídeo, conviene balancear adecuadamente estos parámetros para conseguir archivos que nos resulten satisfactorios.

# **Compresión del vídeo**

Unos sencillos cálculos nos permiten calcular el volumen que puede alcanzar la información que se almacena en un archivo de vídeo. Imaginemos el caso de

 $\frac{1}{1}$  640 x 480 px 2

 <sup>1.024</sup> x 768 px 3

 <sup>1.280</sup> x 720 px 4

 <sup>1.920</sup> x 1.080 px 5

 <sup>240</sup> x 320, 120 x 160 px

un vídeo en HDFull (1.920 x 1.080), con color real (24 bits de profundidad = 3 bytes) y velocidad de 25 fps, con una banda de sonido estéreo de calidad CD  $(44.100$  muestras por segundo de 16 bits = 2 bytes).

# **Imagen:** 3 *bytes/px* x 1.920 x 1.080 *px/frame* x 25 *frame/segundo* = 155.520.000 *bytes/segundo*  **Sonido:**

2 *canales* x 44.100 *muestras/*segundo x 2 *bytes/muestra.canal* = 176.400 *bytes/segundo* 

En total, 155.696.400 *bytes* (aproximadamente 148 MB) por cada segundo de grabación de vídeo de alta calidad.

Las cámaras digitales domésticas actuales, con calidad HDFull, almacenan los archivos en tarjetas SD de hasta 32 GB. En una de estas tarjetas, solo cabrían **215 segundos de vídeo**.

Estos pequeños cálculos muestran la necesidad de comprimir la información para conseguir volúmenes de datos más manejables.

En general, el sonido se comprime mediante algoritmos muy eficaces (MP3 se creó como algoritmo de compresión de sonido para vídeo).

Las imágenes se comprimen de una forma diferente. En el primer tema, dedicado a la fotografía digital, ya se comentaron los formatos de compresión (como por ejemplo, JPG) que sirven para comprimir una imagen. Aun así, tratar treinta imágenes por segundo (o sesenta) supone una cantidad de información que pone a prueba los dispositivos de almacenamiento y de comunicación y que ocuparía muchísimo de tiempo.

En general, la compresión de la imagen es doble. Se comprime cada imagen y se comprime la secuencia. En general, dos fotogramas consecutivos de una grabación vienen a ser idénticos salvo por pequeñas modificaciones que afectan a algunos píxeles. ¿Es necesario guardar la información de todos los píxeles de un fotograma si la mayor parte de ellos eran iguales en el fotograma anterior?

Por este motivo se usan algoritmos de compresión **diferencial**, que solo guardan de cada fotograma aquellas zonas que han cambiado con respecto al fotograma anterior.

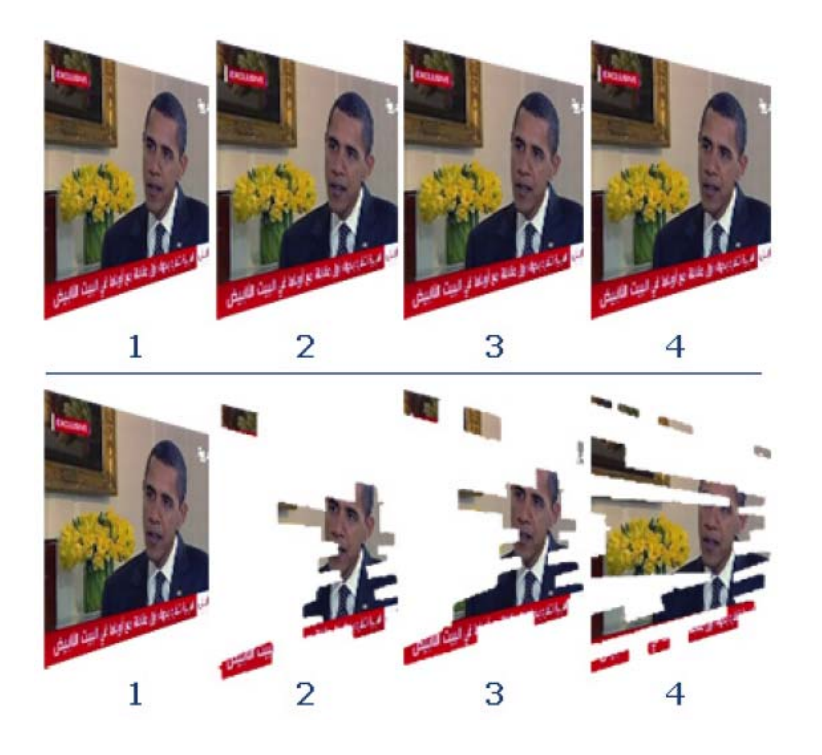

#### **Secuencia de imágenes**

**Secuencia diferencial**. Un fotograma **clave** y tres fotogramas **delta**.

De este modo, el archivo de vídeo divide la grabación en fragmentos de unos quince fotogramas. El primer fotograma se almacena en su totalidad (**fotograma clave**), mientras que de cada uno de los catorce siguientes se almacenan solo las diferencias con respecto al anterior (**fotogramas delta**). Así, en caso de un error que perdiera algunos datos, la incidencia en pantalla sería pequeña, porque cada medio segundo, más o menos, se carga un fotograma clave que restablece la pantalla completa.

#### **Tipos de formatos**

Los archivos de vídeo acostumbran a ser **contenedores**, porque un mismo formato admite diferentes códecs, tanto para el sonido como para la imagen.

Los tipos de archivo de vídeo son diversos:

• **AVI**: Este formato almacena un flujo de vídeo y varios de audio entrelazados (intercala los datos de audio y vídeo, de forma que un fragmento de archivo contiene los datos completos de un fragmento de

la película). Puede utilizar diferentes códecs y, en su versión básica, almacena las imágenes sin comprimir.

- **MPG**: Este formato fue diseñado para la serie de códecs **MPEG**, aunque puede usar otros. Es el formato más utilizado para bajar películas de Internet.
- **WMV**: Es el formato nativo de **Microsoft para Windows Media Player**. Puede admitir vídeo en alta resolución (HDMI 1080p). Existe una versión para emisión de vídeo en tiempo real (**ASF**).
- **MOV**: Es el formato nativo de Macintosh. Usa un **códec** muy eficaz que consigue grandes niveles de compresión con una calidad aceptable.
- **RM**: Se trata de un formado contenedor diseñado especialmente para la distribución por Internet. Requiere un reproductor específico (**Real Player**), de descarga gratuita.
- **FLV Flash vídeo**: Se trata de un formato relativamente reciente, pero que se ha popularizado porque puede reproducirse en la ventana del navegador por medio de un **conector** (*plugg-in*) de Flash. Los depósitos de vídeo de la red (YouTube: http://es.youtube.com, Tu.tv: http://tu.tv, Dailymotion: http://www.dailymotion.com/es/, etc.) acostumbran a usarlo, puesto que permite la reproducción en tiempo real (*streaming*): la reproducción empieza al poco de iniciada la descarga, de modo que descarga y reproducción son simultáneas.

Por otro lado, los **códecs** contenedores habituales son:

- **DV**: Es el utilizado por las cámaras digitales de vídeo. Una hora en calidad DVD ocupa más de 7 GB. Solo comprime la imagen.
- **MPEG**: Es, realmente, una familia de códecs que ha ido evolucionando hasta la MPEG4. El nivel de compresión permite almacenar una película de duración media en un CD. MPEG2 es el códec utilizado por las emisiones de televisión digital (satélite o terrestre).
- **DivX**: El sistema de codificación permite graduar el nivel de compresión para ajustarlo al ancho de banda. Genera archivos de vídeo pequeños.

• **XDiv**: De calidad parecida a DivX, pero de código libre y gratuito. Muy usado.

#### *Streaming*

El tamaño de los archivos de vídeo y de audio y la popularización de su difusión por Internet llevaron a diseñar técnicas de *streamming*, consistentes en poder iniciar la reproducción del acontecimiento sin que sea necesario que todo el archivo se haya descargado.

El ordenador **cliente** hace la petición al **servidor** del vídeo y el servidor inicia su transmisión. El cliente va recibiendo la información por orden y lo almacena en una memoria intermedia, llamada *buffer*. Cuando ya ha almacenado unos cuantos segundos del vídeo, empieza su reproducción mientras continúa llegando la información desde el **servidor**. Si la velocidad de llegada de datos desde el servidor es más elevada o igual que la velocidad de reproducción, se puede ver el vídeo seguido. En caso contrario, la imagen se para a la espera de volver a llenar el *buffer*.

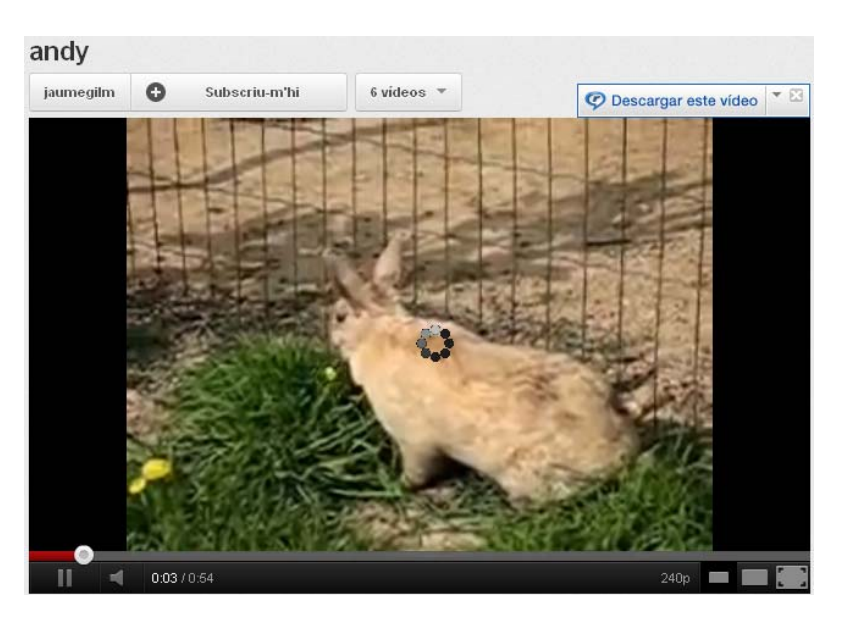

# **Dispositivos de captura de vídeo**

Desde las cámaras analógicas ligadas a los magnetoscopios han pasado muchos años; hace casi quince de las primeras cámaras de vídeo digitales que grababan en cintas de treinta o sesenta minutos. De esas, que no generaban verdaderos archivos, se pasó a cámaras que incluían un disco duro, hasta llegar a las actuales, que graban en tarjetas de memoria, generalmente SD.

Paralelamente a las cámaras de vídeo, las de fotografía digital han incorporado la posibilidad de captura de vídeo. Las cámaras más ligeras usan el formato AVI sin compresión diferencial, por lo que trabajan a baja resolución (máximo de 640 x 480 px), o de lo contrario llenarían las tarjetas de memoria en cuestión de minutos. Las cámaras de mayores prestaciones incorporan grabación de vídeo en HDFull porque su hardware permite ya la compresión diferencial.

Las cámaras integradas en dispositivos móviles, como teléfonos o *tablets*, también son sistemas de captura de vídeo de calidad media pero siempre accesibles; las redes sociales han dado un buen ejemplo de ello este último año, porque normalmente solemos llevar uno en el bolsillo. En el caso de los teléfonos, muchos modelos solo graban en formato vertical, lo que dificulta su incorporación en vídeos capturados con otros dispositivos más tradicionales.

No debemos olvidar las *webcam*, incorporadas de serie en los ordenadores portátiles o que se pueden adquirir por pocos euros para conectar vía USB al ordenador de mesa. Desde hace relativamente poco se encuentran en el mercado en formato HDFull.

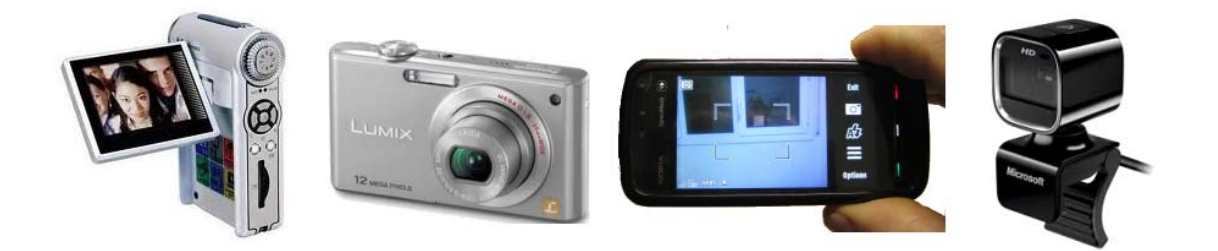

# **Reproducción de vídeo con VLC Player**

Existen varios programas reproductores de vídeo. Los sistemas operativos acostumbran a llevar alguno incorporado, pero suelen ser bastante limitados por lo que respecta a los formatos.

**VLC** es un reproductor ligero, gratuito, multilenguaje y con versiones para Windows, Mac, varias distribuciones de Linux y otros sistemas operativos.

En el sitio oficial de **VideoLan** (http://www.videolan.org/vlc/) se encuentran los enlaces para descargar los programas instaladores.

Para el caso de Windows, es recomendable descargarse el **Installer package**, que permite elegir el idioma y la carpeta de instalación y también instala los códecs.

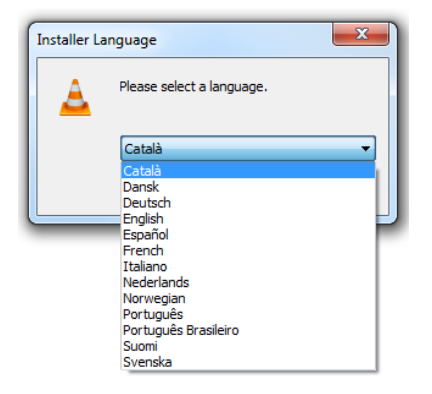

Con los parámetros de instalación por defecto, VLC pasará a ser el reproductor automático de vídeo y de audio. Y los archivos reproducibles con VLC aparecerán asociados al característico cono .

El reproductor VLC adapta su aspecto al material que esté reproduciendo.

Si se pone en marcha el programa desde el atajo del escritorio o del menú Inicio, o al reproducir música, aparece el aspecto reducido, con el menú y una simple botonera.

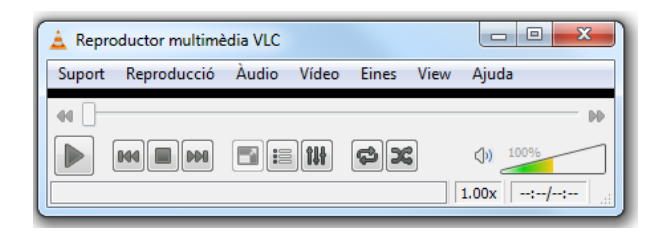

En el caso de cargar un archivo de vídeo, la ventana se redimensiona a la resolución nativa del vídeo.

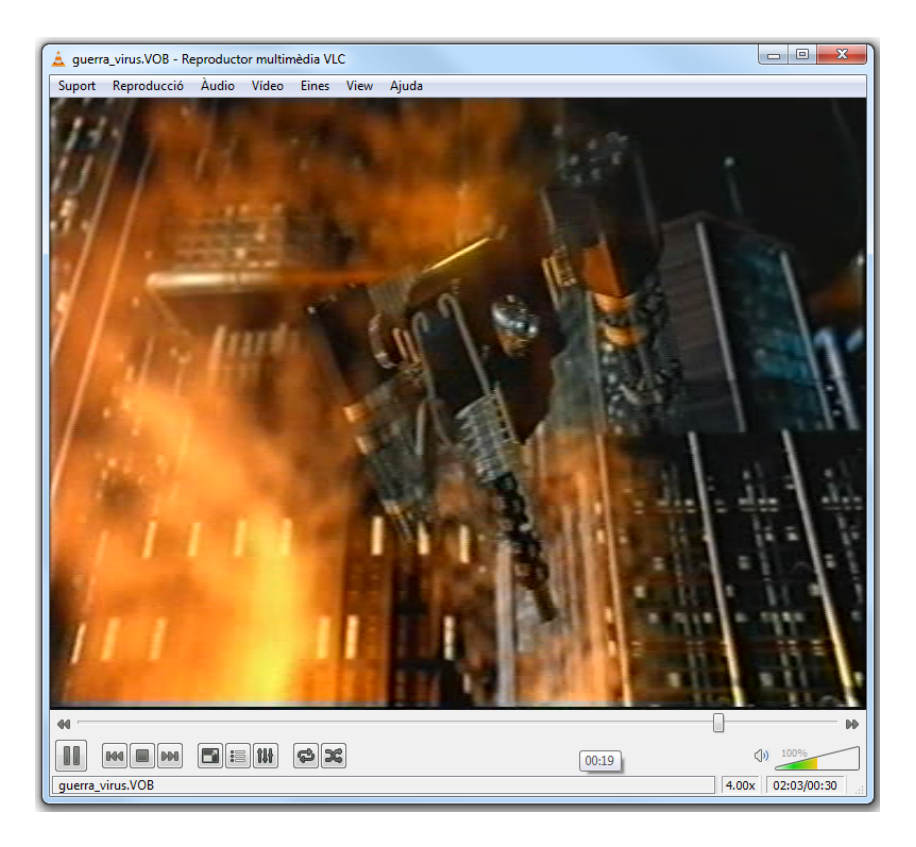

El menú **Soporte** permite seleccionar el origen de la reproducción, que puede ser un archivo local, una URL de Internet, un dispositivo de captura en directo local (*webcam*) o remoto (cámara IP), etc.

El menú **Audio** ofrece la posibilidad de elegir la pista de sonido en el supuesto de que haya varias (vídeos en más de un idioma) y el de **Vídeo** también puede reproducir simultáneamente un archivo de subtítulos.

**VLC** es un potente reproductor; merece la pena experimentar con él para ir descubriendo sus potencialidades.

# **Descarga de archivos de vídeo**

La descarga de archivos de vídeo es bastante habitual. Si se pueden ver vídeos conectados a la red, también se pueden descargar los archivos en local para poder visualizarlos en otro momento.

La descarga de vídeo, al igual que la del resto de archivos, debe ser respetuosa con las normas legales y éticas relacionadas con los derechos de autoría. No todo lo que hay en la red está ahí para que se hagan copias y se distribuyan o se manipulen. Hay que prestar atención a las licencias de autoría

asociadas a los archivos y no ir más allá de lo que autoriza el autor (todos los materiales licenciados bajo licencia Creative Commons **compater and the extent of the material** se pueden copiar y distribuir haciendo mencionando al autor).

Existen varias formas de descargar archivos de vídeo de Internet:

# **Descargar vídeo sin instalar ningún programa**

Una de las páginas que permiten hacerlo es **Force Download**. El mecanismo es fácil:

- 1. Localizad la URL del vídeo que queréis descargar (por ejemplo, http://www.dailymotion.com/video/x2l4zs\_longe-via-ferrata\_sport, http://www.youtube.com/watch?v=Eu5fQN5A2sM).
- 2. Abrid la página www.force-download.es y escribid la URL en el campo reservado para hacerlo.

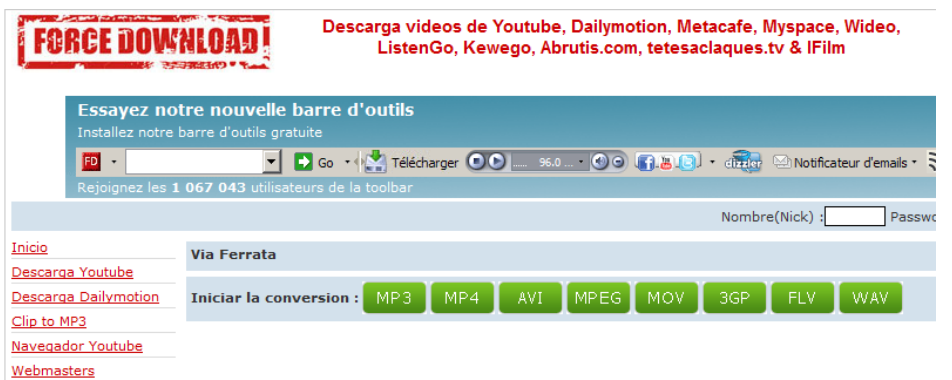

3. La nueva página indica el progreso de la captura y conversión del vídeo

y, al finalizar, se puede descargar con el botón **DOWNLOAD** 

# **Descargar vídeo con** *plugg-ins* **del navegador**

También existen diferentes herramientas para descargar vídeos que se instalan como complementos del navegador. Una de las más habituales es el mismo RealPlayer, el reproductor gratuito de RealNetworks, que se puede descargar de http://spain.real.com/realplayer.

Entre las opciones del programa instalador (RealPlayer\_es.exe), se encuentra

la de **Activar el botón de descarga del explorador O Descargar este vídeo** 

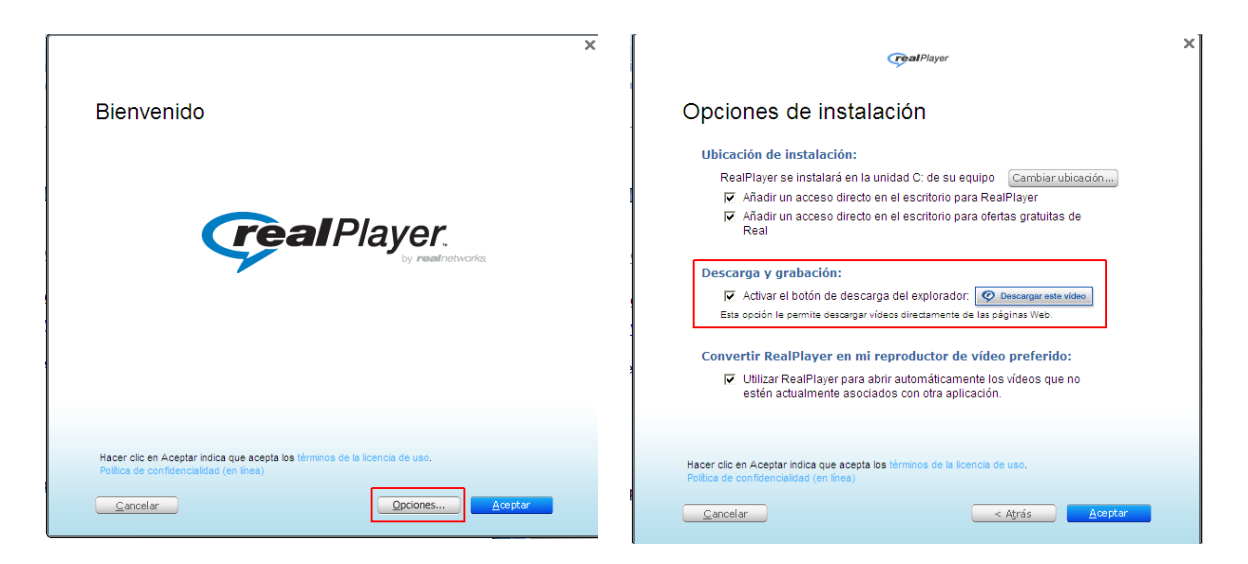

Una vez finalizada la instalación, al navegar por alguna página que tenga vídeos no protegidos, al pasar el ratón por encima del vídeo aparece el botón de descarga.

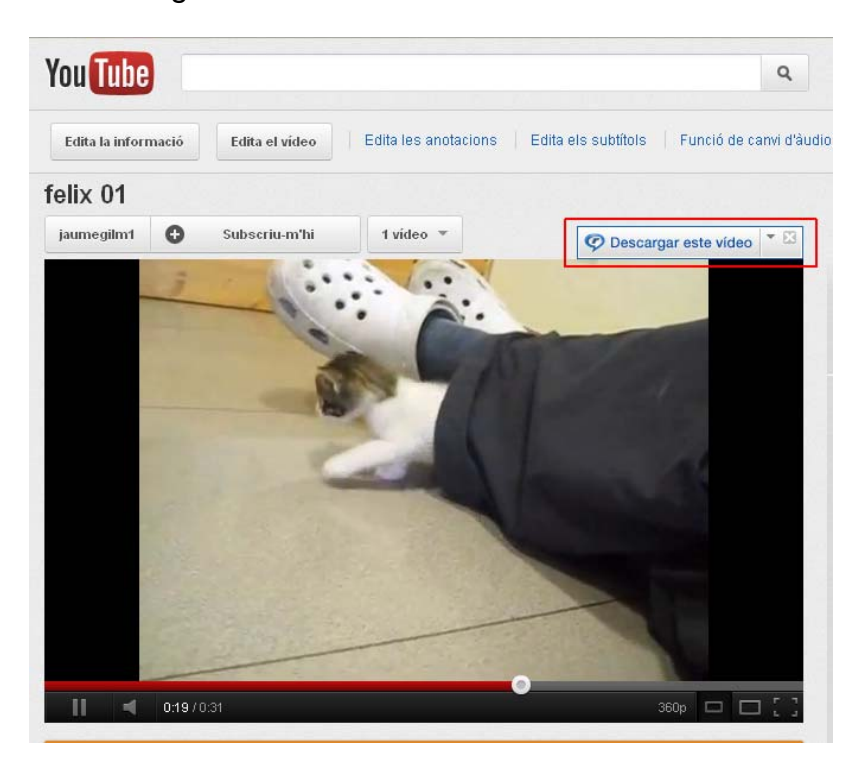

La descarga deja en el disco duro un archivo en el mismo formato de visualización (generalmente **FLV**), y después se puede convertir el formato.

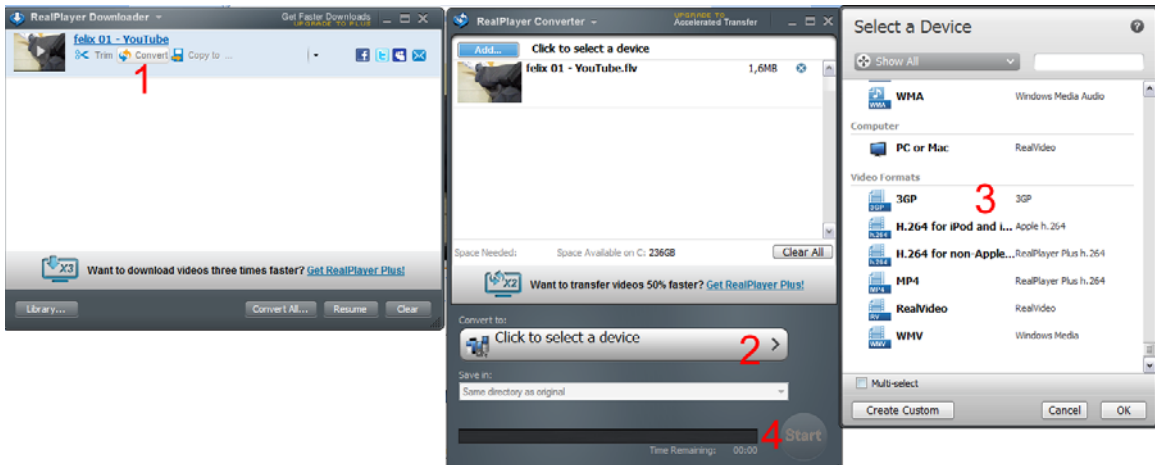

- 1. Poned el ratón encima del registro de bajada y elegid **Convert**.
- 2. En la ventana de **RealPlayer Converter**, pulsar **Click to select a device**.
- 3. En la ventana **Select a device**, usad el mando deslizante hasta la parte inferior, donde se encuentran los formatos de vídeo para ordenador y elegid el que queráis (podéis elegir más de uno a la vez). Después haced clic en OK.
- 4. En la ventana de **RealPlayer Converter**, pulsad el botón **Start** y se iniciará la conversión.

# **Descargar vídeo con programas independientes del navegador**

También hay varios programas gratuitos que permiten la descarga y conversión de vídeos visibles en Internet, como por ejemplo **Movier**, que se puede descargar de http://www.movier.tv o http://movier.programas-gratis.net/.

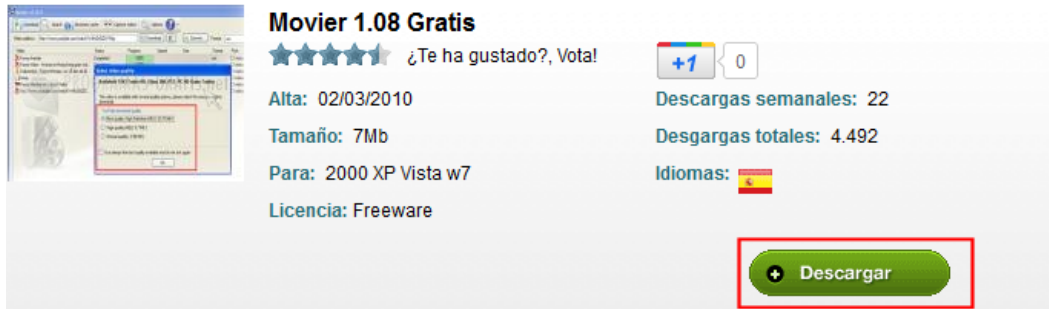

La interfaz de Movier es muy simple.

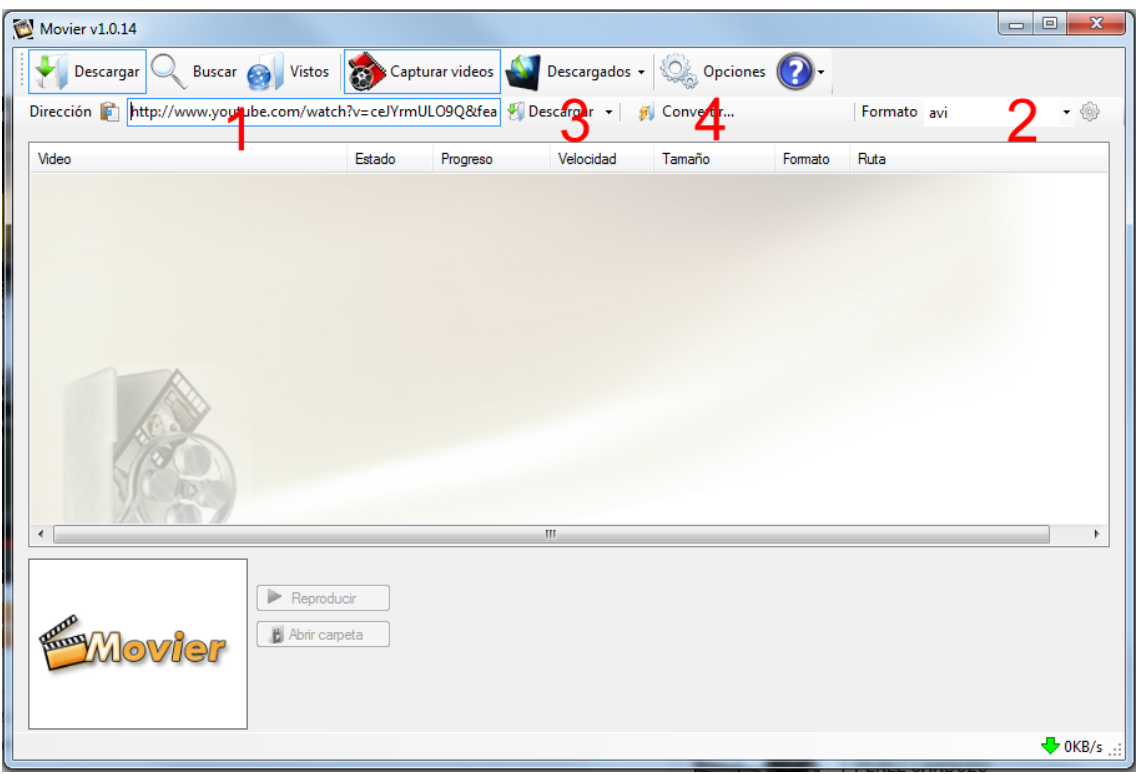

- 1. Línea de direcciones
- 2. Selector del formato de descarga
- 3. Botón de descarga
- 4. Posibilidades de conversión en local a otros formatos

El programa ofrece bastantes opciones que se pueden configurar. Una interesante es la de **Capturar vídeos**, del menú superior, que permite configurar el programa para descargar automáticamente todos los vídeos de las páginas por las que se navegue.

Además de los tres mecanismos comentados, también existen los conocidos programas **P2P** (Ares, eMule, Kazaa, etc.), que permiten la descarga entre nubes de usuarios. El uso de estos programas queda fuera del ámbito de los presentes materiales.

# **Trabajo con Windows Movie Maker**

Windows Movie Maker es un sencillo editor de vídeo que normalmente viene incorporado con el sistema operativo.

Los ordenadores con Windows XP lo incorporan a partir de la actualización Service Pack 2. Las primeras versiones de Windows Vista no lo llevaban incorporado, al igual que algunas versiones de Windows 7, por lo que se puede descargar de http://windows-movie-maker.softonic.com/descargar, el ejecutable de instalación de la versión 2.6 del programa.

Hay que advertir que el aspecto de las versiones XP o 2.6 difieren en algunas características; por ejemplo, las versiones más modernas no pueden capturar vídeo de dispositivos, dado que desde hace años las cámaras de vídeo, webcams, etc. guardan los vídeos en forma de archivos que se pueden importar.

# **Instalación**

Del enlace http://windows-movie-maker.softonic.com/descargar, se descarga un archivo ligero, de unos 300 Kb, que pone en marcha la descarga e instalación del programa. Las pantallas de este descargador con el título **Opciones** pueden resultar engañosas porque realmente corresponden a descargas de otros programas (en el momento de escribir estos materiales, induce a descargar **SweetIM**, un programa de emoticonos para Facebook y Messenger y **McAfee Antivirus Plus** de muestra). Deseleccionad estos complementos y llegaréis a la descarga del programa.

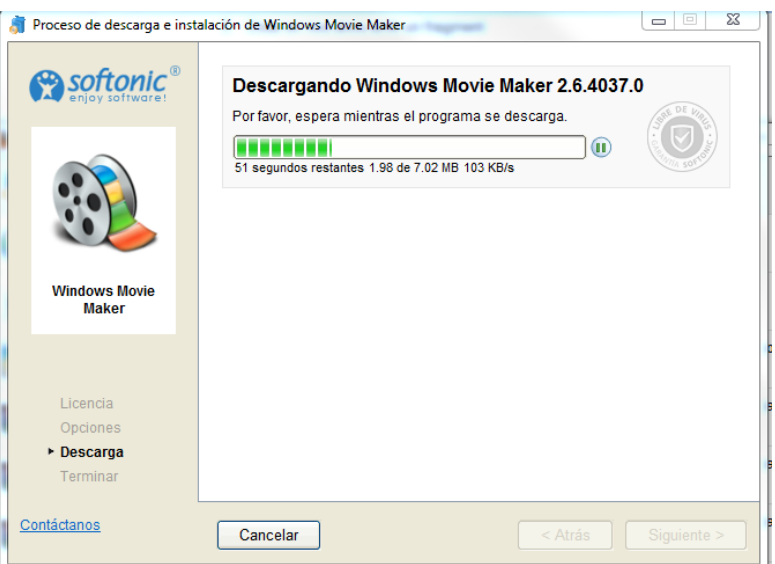

Se descarga un archivo de instalación llamado **MM26\_ES.msi** (normalmente se descarga en el escritorio) y se pone en marcha la ejecución, que es una instalación típica de Windows.

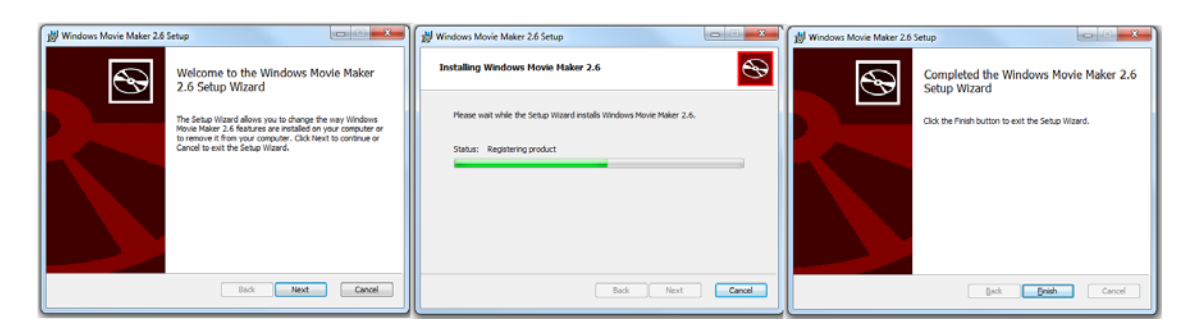

Una vez finalizada la instalación, aparecerá el programa en el menú **Inicio** de Windows & Windows Movie Maker 2.6

# **Entorno de Windows Movie Maker**

La pantalla de Windows Movie Maker está dividida en varias zonas:

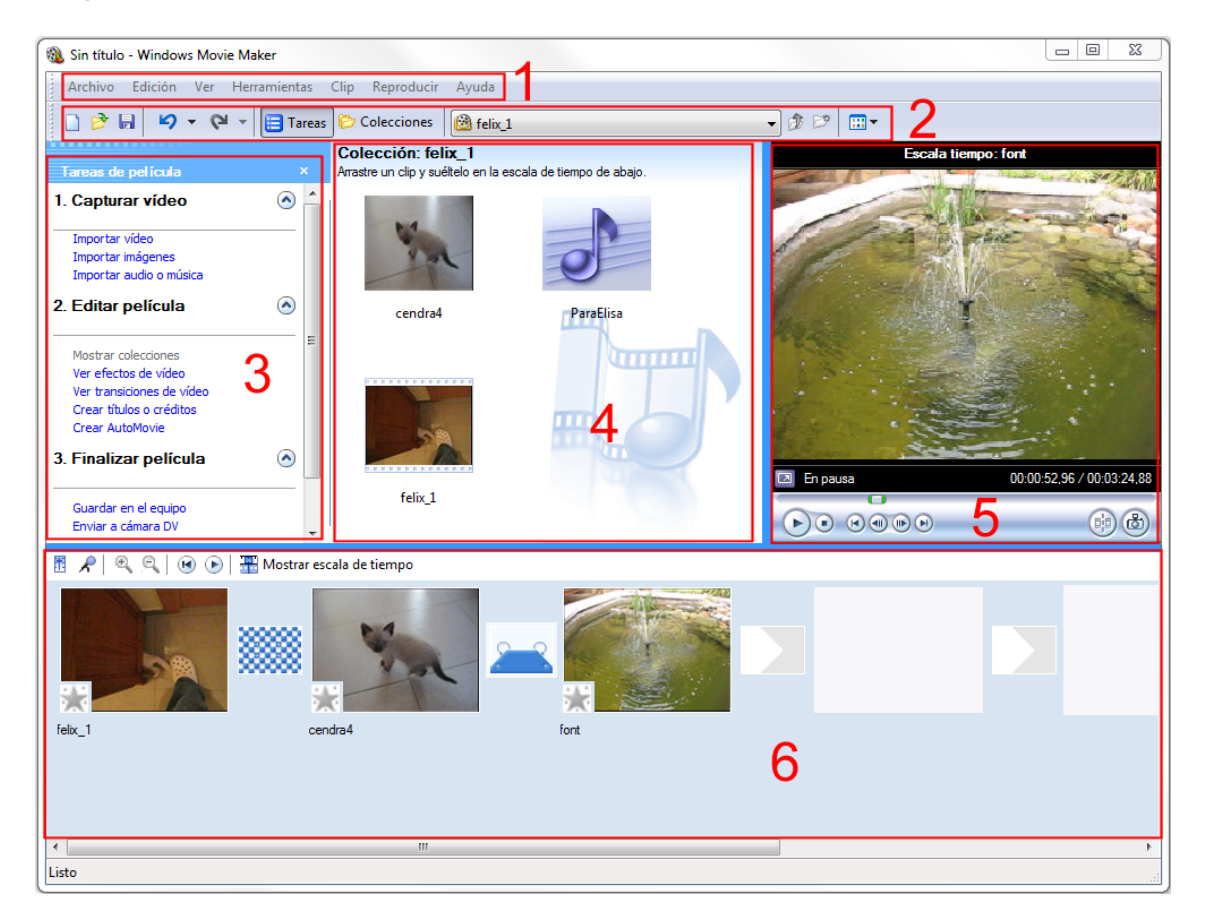

- 1. **Barra de menús**: Contiene los menús generales del programa.
- 2. **Barra de herramientas**: Las herramientas proporcionan acceso rápido a los instrumentos para desarrollar las tareas.
- 3. **Panel de tareas/colecciones**: Cambia de aspecto en función del botón que esté activado en la barra de herramientas. En la imagen se ve el formato de Tareas.
- 4. **Panel de clips/efectos/transiciones**: También cambia de aspecto en función de lo que se elige en el desplegable de la barra de herramientas. En la imagen se muestra el contenido de una colección, donde hay un clip de vídeo, una imagen y un clip de sonido.
- 5. **Ventana de previsualización**: Desde aquí se puede reproducir cualquier elemento seleccionado en una colección o el vídeo que se esté montando.
- 6. **Guión gráfico/Línea de tiempo**: Aquí se muestran los elementos que constituyen el vídeo que se está montando. En la imagen se muestra en formato **Guión**, donde cada elemento está representado en un recuadro. En formato **línea de tiempo**, se muestra con precisión la duración de cada elemento y, además, se pueden incorporar elementos de sonido.

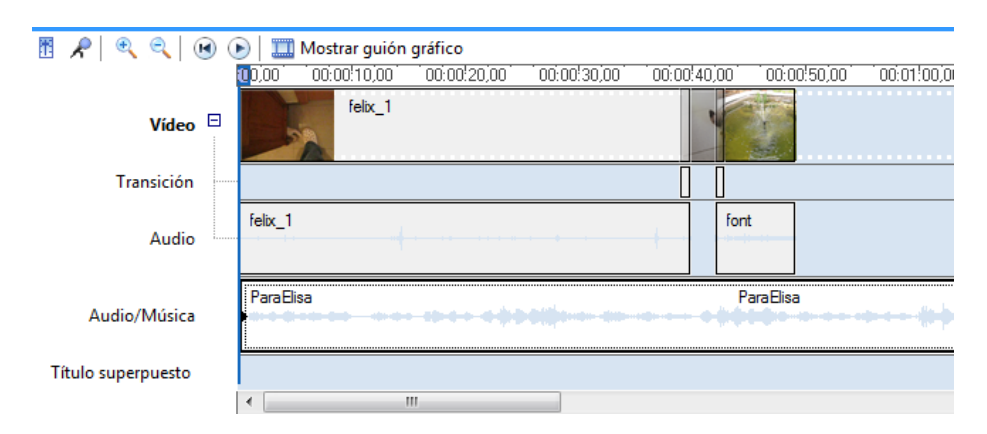

# **Importación de vídeo en Windows Movie Maker**

Para importar los elementos, podemos usar los enlaces para importar vídeo, imágenes y audio que hay al panel de tareas.

En una colección **solo se puede importar un clip de vídeo**, pero se pueden importar tantas imágenes y sonidos como queramos. Por este motivo, cuando se importa una imagen o sonido, queda en la colección que está abierta en el momento de importar. Si se importa un clip de vídeo y en la colección ya hay uno, entonces se importa a una nueva colección.

# **Edición de vídeo en Windows Movie Maker**

La edición de vídeo es un proceso más complejo que la edición de audio porque comprende más elementos.

Un vídeo dispone de una pista de imagen y una de sonido. Por su parte, la pista de imagen puede incluir, además del propio vídeo, fotografías, títulos, etc. Windows Movie Maker permite trabajar básicamente con los elementos de imagen.

# **Recortar vídeo**

En muchas ocasiones, solo necesitamos un segmento del vídeo que hemos importado a Windows Movie Maker como una unidad, de modo que nos interesa recortar el clip de vídeo importado. Para hacerlo, los pasos que debéis seguir son:

- 1. Seleccionad el clip en la colección para que aparezca en la ventana de previsualización.
- 2. Reproducid el clip y, al llegar al lugar donde queréis cortar, haced clic en el botón de corte **DES**. En la colección aparecerá un nuevo clip de vídeo: el clip original se ha dividido en dos, uno con el nombre original y otro que añade un *(1)* al nombre. Siguiendo el mismo proceso, podéis generar más clips, (2), (3), etc.

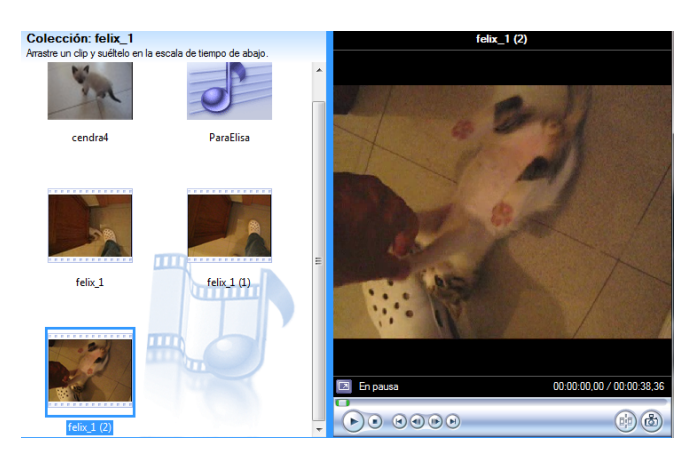

3. Del mismo modo, si usáis el botón **do**, obtendréis el fotograma actual en forma de imagen independiente del clip, que se podrá incorporar como imagen fija al vídeo que estéis elaborando.

Estas operaciones permiten tener en las colecciones segmentos de vídeo más precisos para insertarlos en el vídeo en construcción.

### **Montar vídeo**

Para hacer el montaje de un vídeo a partir de los clips de vídeo, fotografías, etc., debéis trabajar con la parte inferior de Windows Movie Maker. Para vídeos sencillos, es bastante cómoda la vista **Guión gráfico.** 

Esta vista se caracteriza por una serie de rectángulos que alternan en tamaño: los grandes son los lugares donde colocar clips y fotos, y los pequeños serán para las transiciones.

La forma de colocar fotos y vídeos es muy simple: se arrastra el elemento desde la colección al primer rectángulo grande que esté vacío, o entre dos rectángulos si lo que queremos es intercalar:

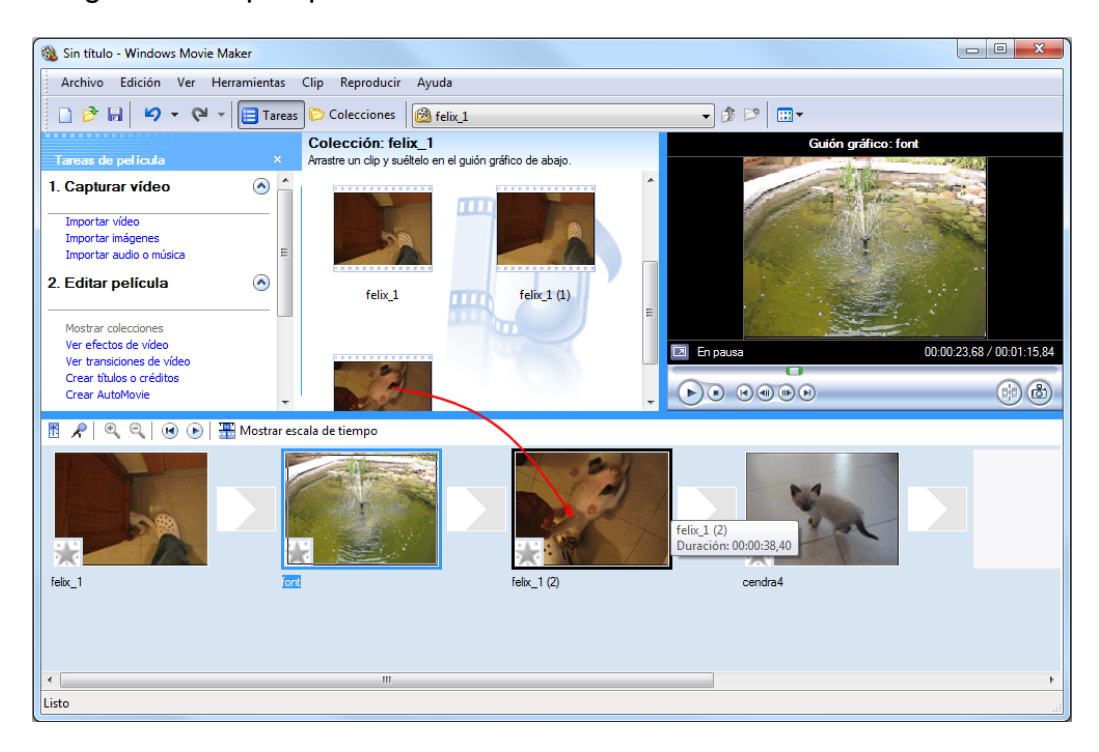

# **Transiciones**

Un montaje simple como el anterior muestra por lo general cambios bruscos entre los clips. A veces os puede interesar un cambio más suave, por ejemplo diluyendo una secuencia en la siguiente, o que un clip se desmenuce y aparezca otro, etc. En este caso, deberéis incluir transiciones.

Para ello, seleccionad **Transiciones de vídeo** en el desplegable de la barra de herramientas, con lo que el espacio de las colecciones se verá sustituido por pictogramas que representan el tipo de transición. Para poner cada transición en su lugar, solo tenéis que arrastrar el pictograma al rectángulo:

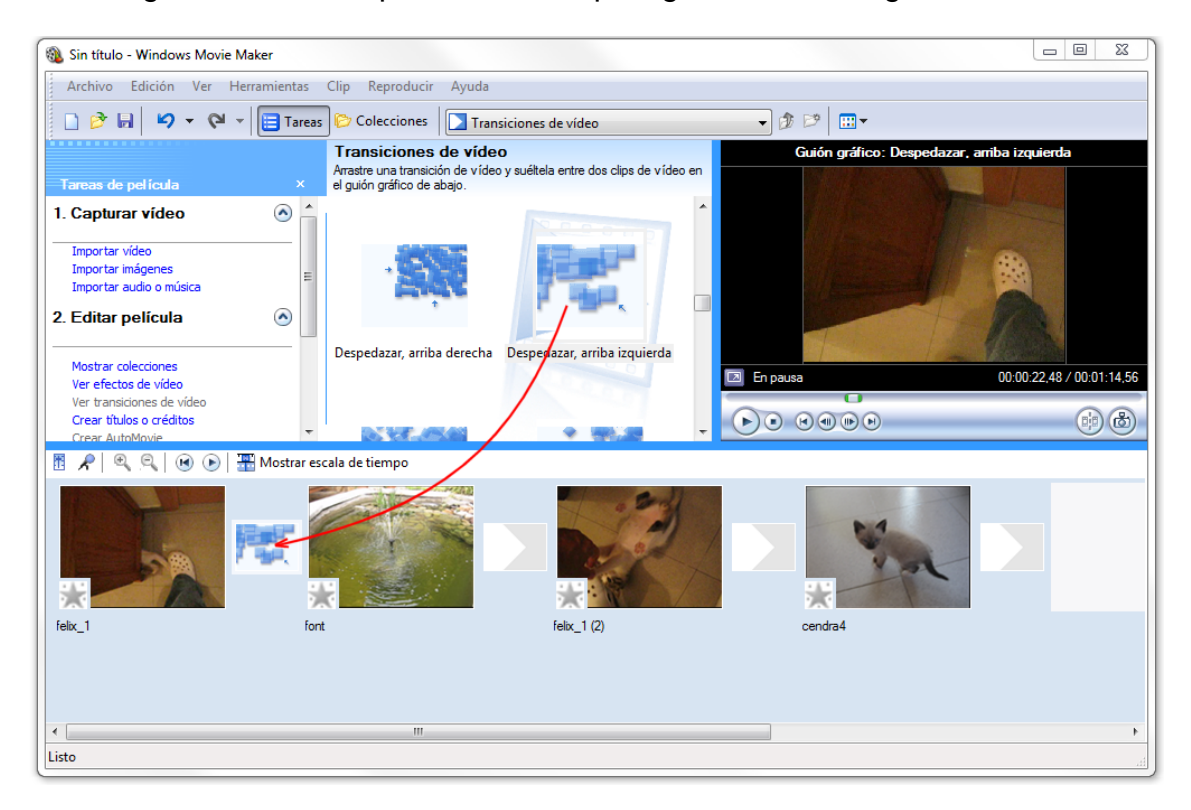

#### **Efectos**

También podemos aplicar a los clips efectos de vídeo para que se vean de una forma diferente de la grabación original: a velocidad rápida o cámara lenta, convertidos en blanco y negro o en un viejo color sepia, simulando deterioros que envejecen la imagen, etc.

Para añadir efectos a los clips de vídeo, en el desplegable de la barra de herramientas debemos elegir **Efectos de vídeo**, con lo que el espacio que antes ocupaban colecciones o transiciones se verá ocupado por los pictogramas que simbolizan los efectos.

Al igual que para las transiciones, debemos arrastrar el efecto elegido al rectángulo del clip en el que se quiere aplicar, donde quedará simbolizado

porque la estrella gris del clip se cambia a color azul. No hay problemas por aplicar dos o más efectos sobre un mismo clip.

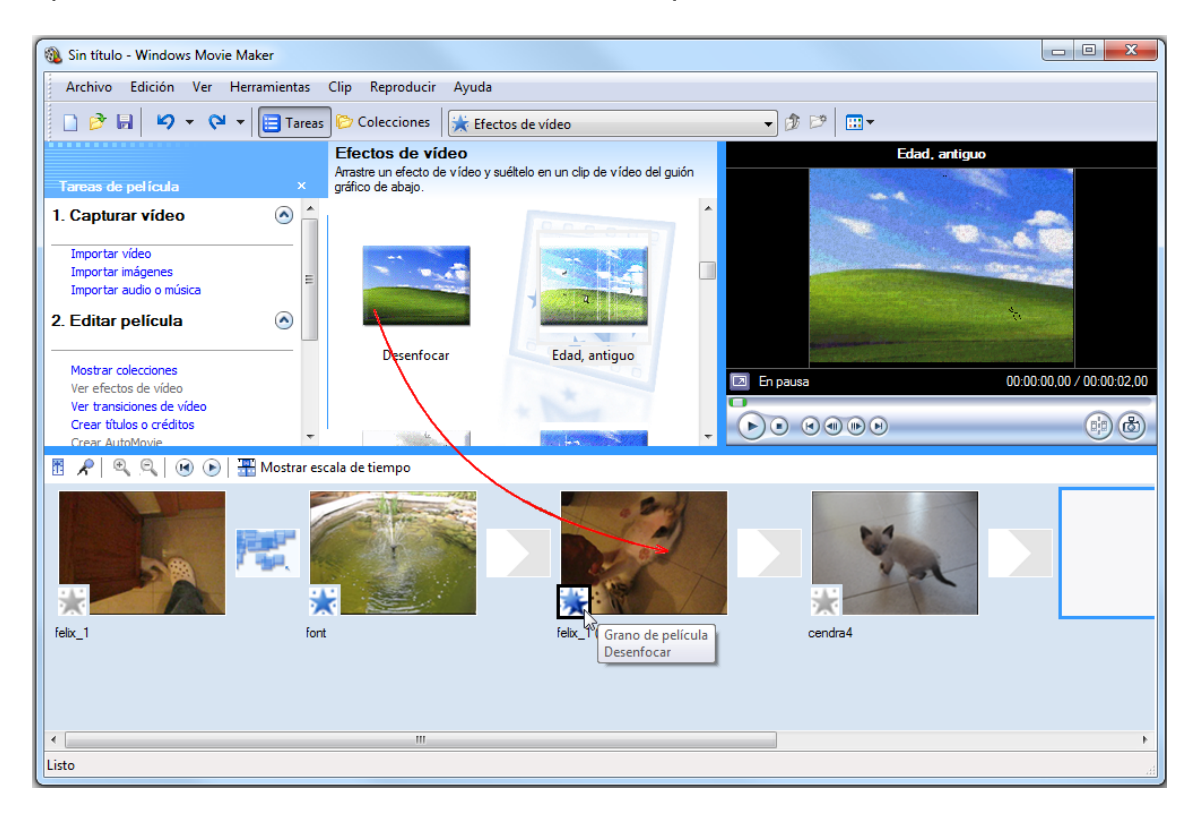

Una vez puesto un efecto en un clip, si se pone el ratón sobre la estrella, se abre un cartel que indica el efecto utilizado.

Clips, transiciones y efectos se pueden eliminar seleccionándolos en Guión gráfico y pulsando la tecla **Supr**.

# **Exportar el archivo de vídeo**

Windows Movie Maker trabaja con **proyectos**. Un proyecto es un archivo en el que se hace referencia al estado de montaje de un vídeo. En el proyecto queda constancia de:

- 1. las colecciones de que se dispone;
- 2. las alteraciones realizadas en los clips (si se han dividido en segmentos);
- 3. qué clips y fotografías se han incluido en el montaje;
- 4. qué efectos se han aplicado a cada clip, y
- 5. qué transiciones se han utilizado y entre qué clips.

Emplear la opción **Guardar proyecto** del menú **Archivo**, **no crea ningún vídeo**. Solo guarda en un archivo especial (de extensión **.mswmm**) toda esta información. Crear un vídeo normalmente ocupa más de una sesión de trabajo, así que guardará el proyecto al finalizar una sesión para recuperarlo en la siguiente.

Para crear un archivo de vídeo resultado del montaje realizado, debemos elegir la opción **Guardar en el equipo** en el panel de tareas o **Guardar archivo de película** del menú **Archivo**. Al principio os pedirá el nombre de la película y la carpeta donde queréis guardarlo.

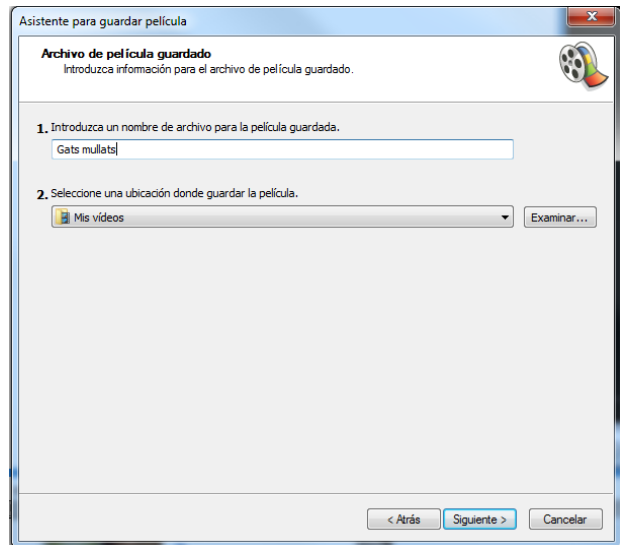

El segundo paso es elegir el formato del archivo. El formato casi siempre será el formato propio **WMV** con mayor o menor calidad. Si se elige **AVI DV (PAL)**, el formato será **AVI**.

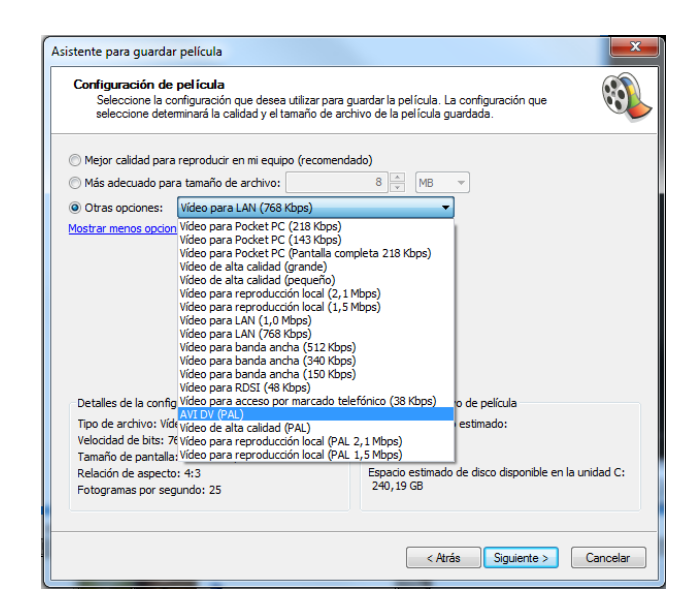

Una vez hecha esta elección, empieza el proceso de generación del archivo de vídeo, que **es un proceso lento**. No es extraño que, para crear un vídeo de dos o tres minutos, tarde tres o cuatro veces este tiempo.

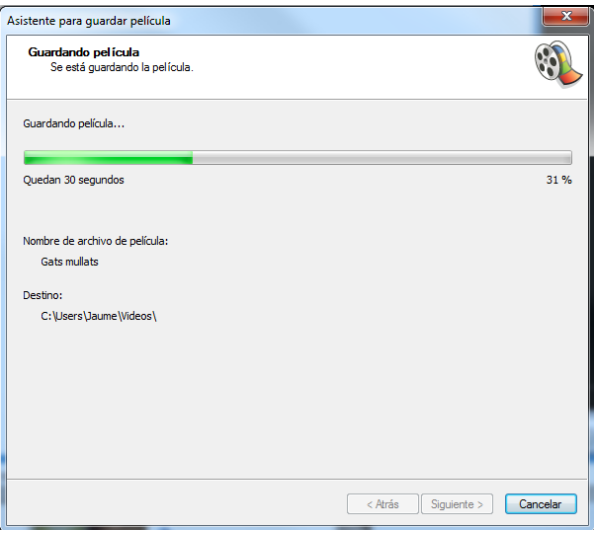

La rapidez dependerá de la cantidad de elementos, la resolución del vídeo de salida, las resoluciones de los elementos empleados, etc., pero también del hardware del que dispongáis: prestaciones del procesador, cantidad de memoria RAM, espacio de disco disponible, entre otros. Hay que prever tener bastante espacio en el disco para que se pueda generar el archivo (para un archivo final de trescientos o cuatrocientos megas, vale la pena que reservéis diez o quince gigas, porque se generan muchos archivos intermedios). Y si la memoria no es suficiente, la generación del vídeo final puede durar bastantes

horas; cuando se hace la exportación de una película que dure unos cuántos minutos, es recomendable salir de todos los demás programas y dejar que el ordenador vaya trabajando y dedicarse a otras cosas (tomar un café o irse a pasear, ya que el descanso será muy merecido).

Para más información sobre Windows Movie Maker, podéis consultar el Manual Básico de Windows Movie Maker**,** de Arantzazu Begueria.

# **Aplicaciones Web 2.0**

Los archivos de vídeo son muy voluminosos, de modo que no han tenido presencia en Internet hasta que infraestructuras y tecnologías de comunicación de calidad suficiente no han sido accesibles para una gran mayoría de los internautas.

Desde hace unos años, ya están al alcance de todo el mundo, y ahora son bastantes las aplicaciones web que permiten trabajar con vídeo, compartirlo y divulgarlo.

# **YouTube (youtube.com)**

Es el espacio publicador y divulgador de vídeos en la red con más usuarios. Los vídeos, en formato **Flv** (Flash Vídeo), se visualizan en *streaming* mediante los *plugg-ins* gratuitos que se descargan de Adobe para cualquier navegador.

Además de la busca y visualización libre de vídeos, Youtube permite la subida de vídeos a todos los usuarios registrados. Al ser una más de las aplicaciones de Google, si se tiene cuenta de correo en Gmail, se puede entrar directamente; en caso contrario, en la misma página de YouTube se encuentra el enlace **Crear una cuenta**.

Una vez creada la cuenta, podemos subir vídeos y publicarlos.

Al entrar en la cuenta personal de YouTube, en la parte superior, junto al nombre de perfil, se encuentra el enlace **Subir vídeo**:

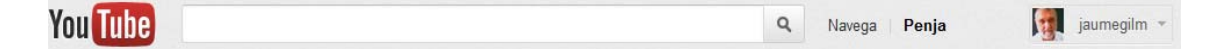
La nueva pantalla permite seleccionar los vídeos simplemente utilizando el sistema de arrastre desde una carpeta de Windows.

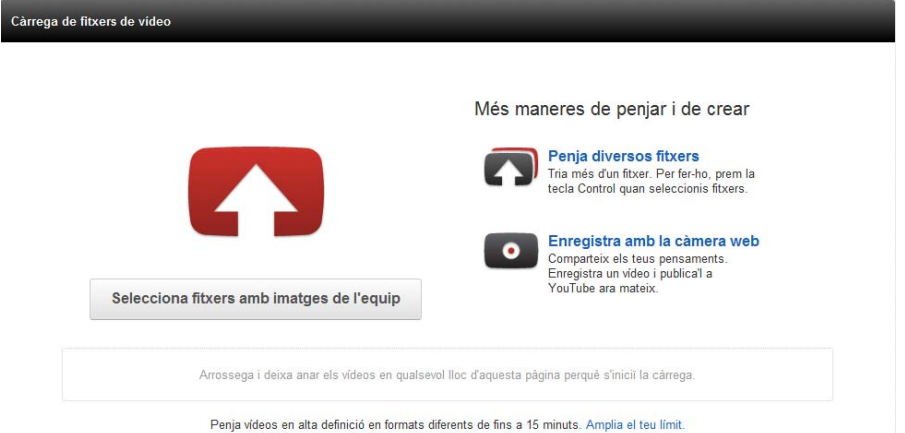

Mientras se va enviando el archivo a YouTube, se puede rellenar el formulario de publicación.

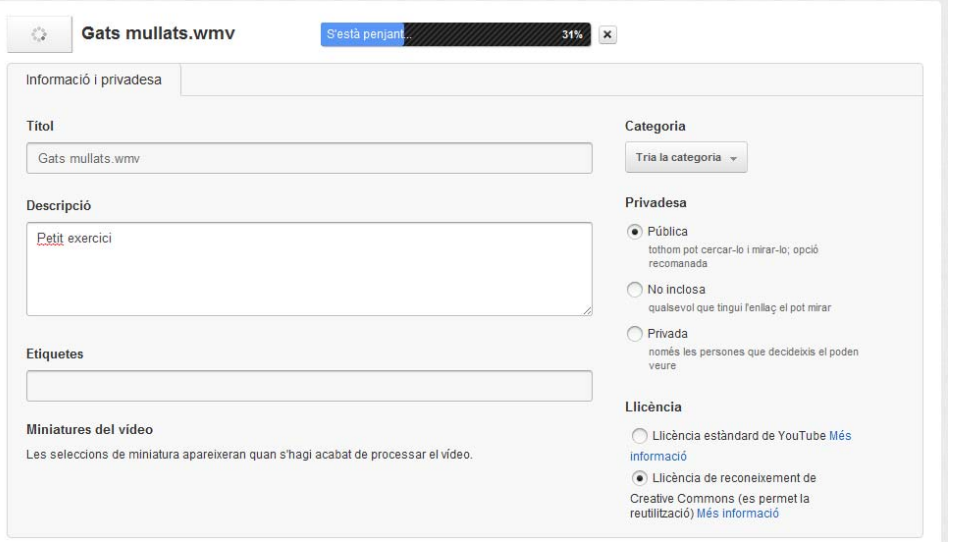

Además del título del vídeo, es interesante elegir la **privacidad** y el tipo de **licencia**, que puede ser estándar de YouTube, que no permite la copia, o Creative Commons, que sí la permite.

Al finalizar la carga, aparece en pantalla la URL del vídeo y botones que facilitan el uso del vídeo en otros entornos, como en el propio YouTube o en Twitter, para enviarlo en un mensaje o bien obtener el código de inserción para incluirlo en una página web, un blog, etc.

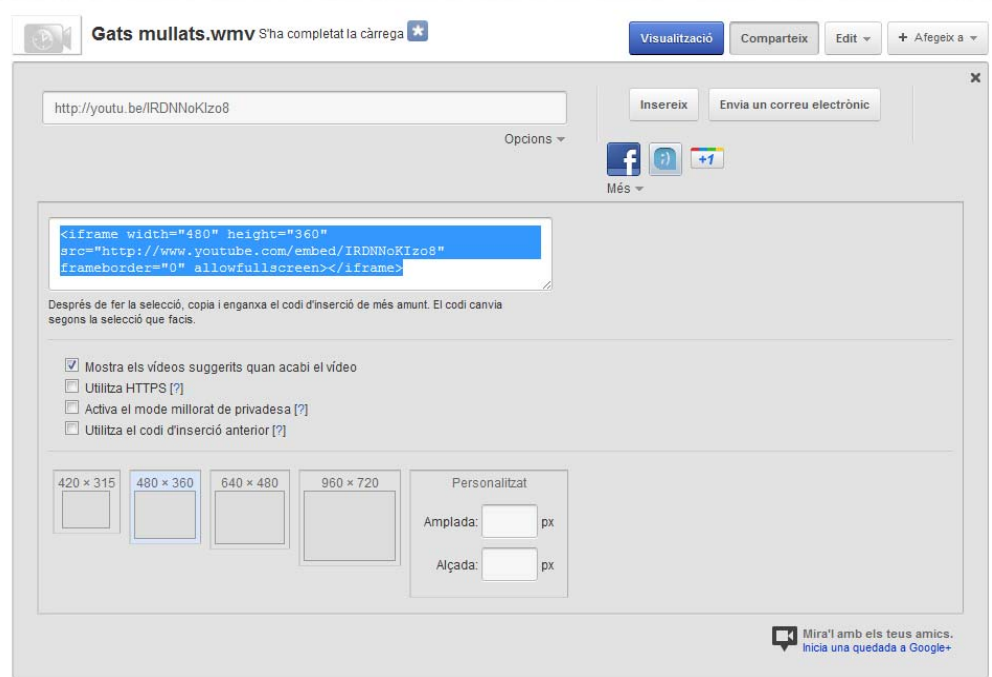

Hay que decir que YouTube está en constante evolución y, a estas alturas, permite una edición muy simple de los vídeos que se han subido (con inclusión de efectos), poner etiquetas, subtítulos, etc., pero seguramente en poco tiempo sus potencialidades serán superiores.

También da la posibilidad de crear varios **canales** de vídeo, de modo que el usuario pueda agrupar los vídeos por temáticas o según el criterio que le parezca.

## **Otros servicios de vídeo**

YouTube ha alcanzado tanta popularidad que puede dar la impresión de que es la única posibilidad de encontrar o publicar vídeos. A continuación tenéis una colección de lugares donde podéis publicar vídeos; en muchos de ellos, además, la sindicación es gratuita y se ofrece un espacio suficiente para publicar docenas de producciones personales. Es posible entrar en algunos simplemente por tener cuenta en **Facebook** o **Twitter**.

- **Blinkx:** http://www.blinkx.com/.
- **Daily Motion:** http://www.dailymotion.com/es-ca.
- **Dale al Play:** http://www.dalealplay.com.
- **Dot Sub:** http://dotsub.com (permite subtitular vídeos).
- **Jaycut:** http://jaycut.com (es también un editor de vídeo en línea).
- **Kaltura:** http://corp.kaltura.com.
- **Metacafe:** http://www.metacafe.com.
- **Stickam:** http://www.stickam.com.
- **Veoh:** http://www.veoh.com.
- **Viddler:** http://www.viddler.com.
- **Vimeo:** http://vimeo.com.